**Huawei Cloud Meeting**

## **Best Practices**

**Issue** 04 **Date** 2024-04-24

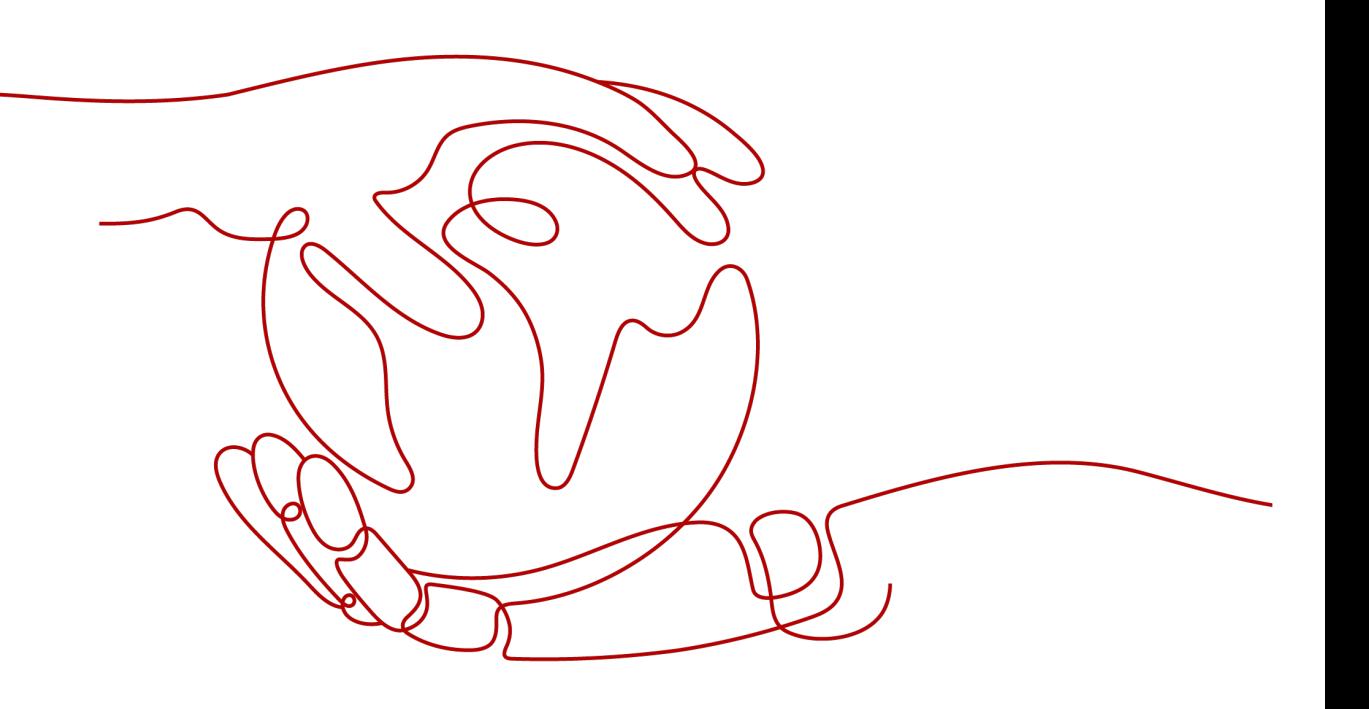

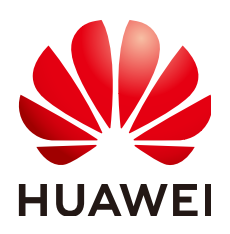

**HUAWEI TECHNOLOGIES CO., LTD.**

#### **Copyright © Huawei Technologies Co., Ltd. 2024. All rights reserved.**

No part of this document may be reproduced or transmitted in any form or by any means without prior written consent of Huawei Technologies Co., Ltd.

#### **Trademarks and Permissions**

**ND** HUAWEI and other Huawei trademarks are trademarks of Huawei Technologies Co., Ltd. All other trademarks and trade names mentioned in this document are the property of their respective holders.

#### **Notice**

The purchased products, services and features are stipulated by the contract made between Huawei and the customer. All or part of the products, services and features described in this document may not be within the purchase scope or the usage scope. Unless otherwise specified in the contract, all statements, information, and recommendations in this document are provided "AS IS" without warranties, guarantees or representations of any kind, either express or implied.

The information in this document is subject to change without notice. Every effort has been made in the preparation of this document to ensure accuracy of the contents, but all statements, information, and recommendations in this document do not constitute a warranty of any kind, express or implied.

## **Contents**

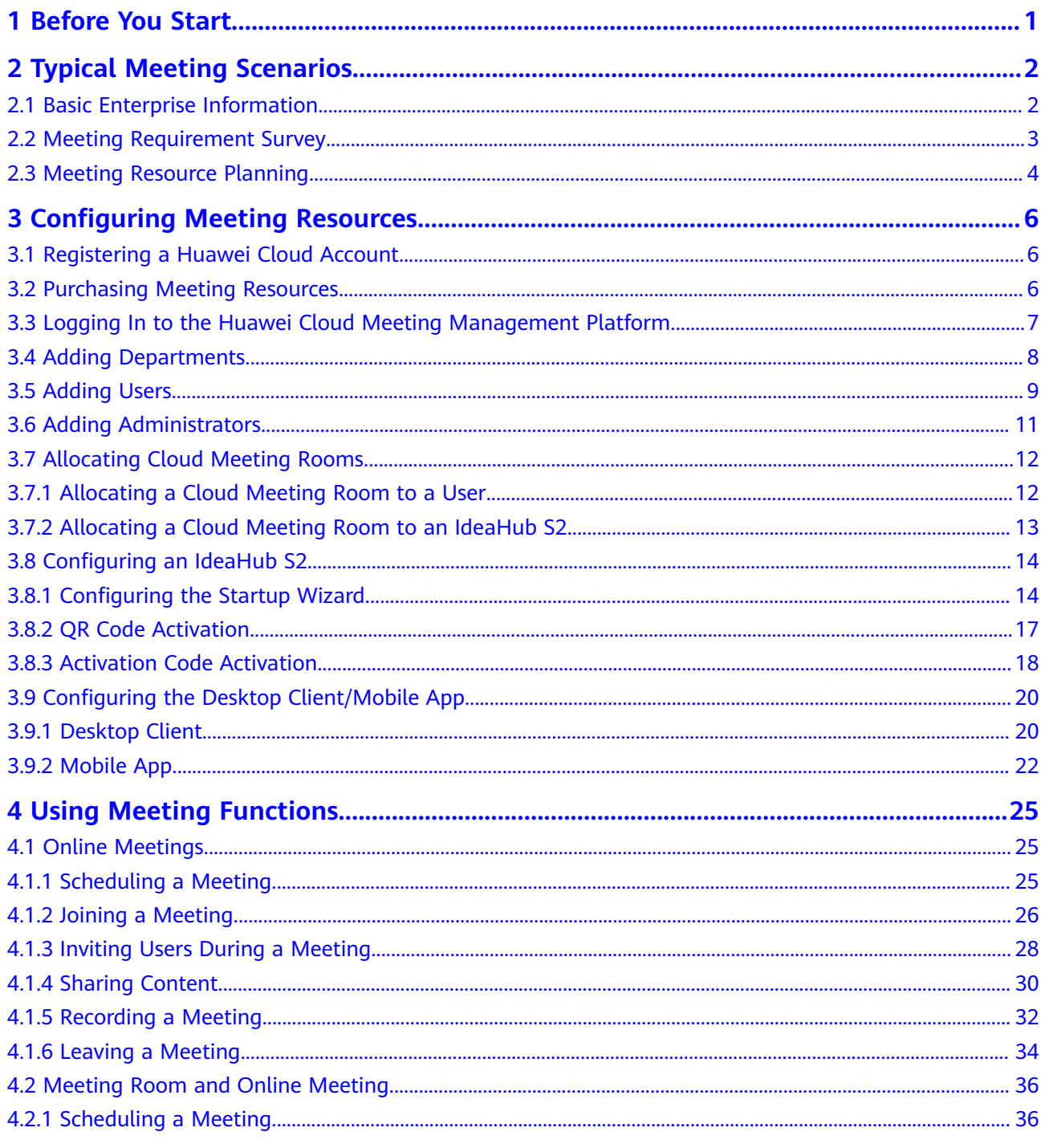

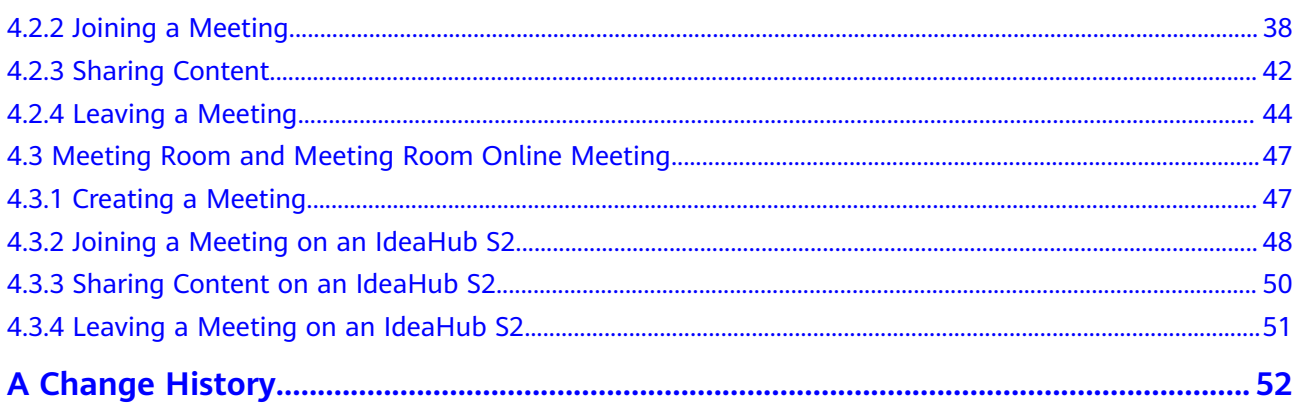

## **1 Before You Start**

<span id="page-4-0"></span>This document describes how to manage and use Huawei Cloud Meeting from the following aspects: customer requirement collection, requirement analysis, solution planning, resource configuration, and function usage.

Taking enterprise A for example, this document describes how to sort out the organizational structure, personnel distribution of each department, meeting room characteristics, and meeting usage in an enterprise and analyze the usage of meeting resources and hardware devices in each meeting service scenario. The obtained information provides reference for formulating a cloud meeting solution and helps you deploy and use Huawei Cloud Meeting.

# <span id="page-5-0"></span>**2 Typical Meeting Scenarios**

## **2.1 Basic Enterprise Information**

Enterprise A has multiple subsidiaries and project teams, which are widely distributed. Enterprise A deploys Huawei Cloud Meeting to meet the requirements of online meeting communication, remote collaboration, and remote office in daily operations and ensure smooth internal communication and remote business negotiation.

Enterprise A has five subsidiaries, 100 project teams, and 3000 employees. **Table 2-1** lists its main meeting types.

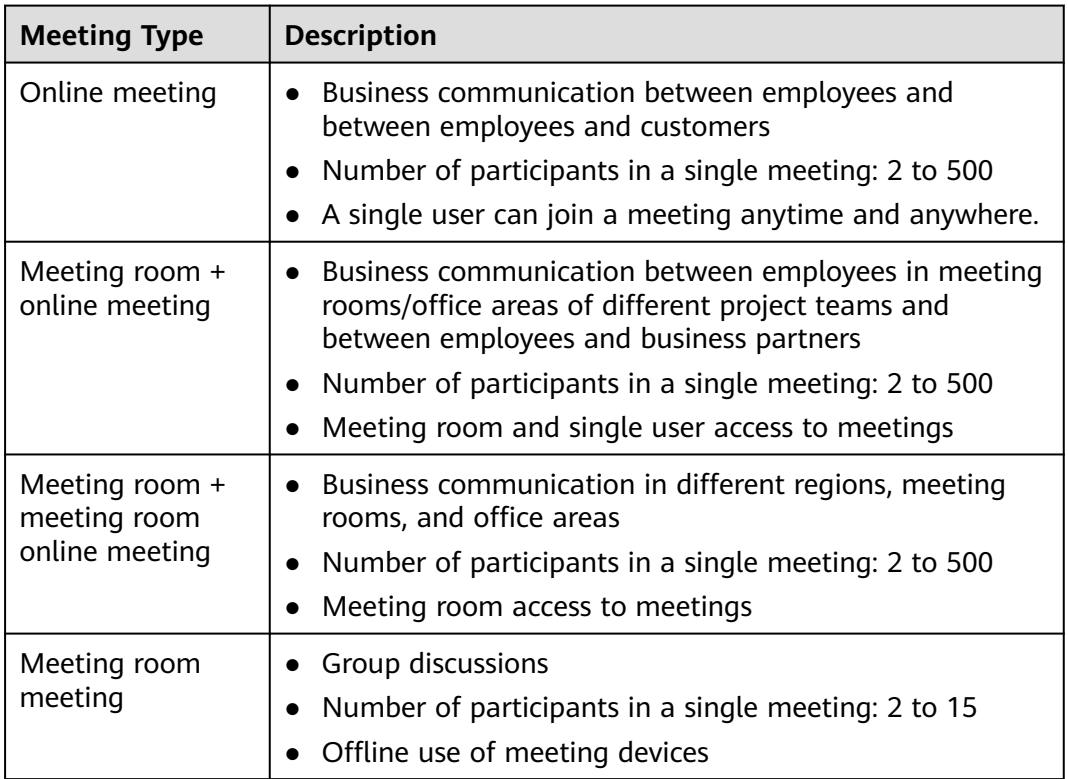

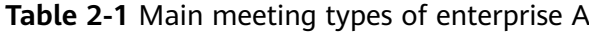

## <span id="page-6-0"></span>**2.2 Meeting Requirement Survey**

#### **Meeting Function Requirements**

**Table 2-2** describes the requirements of enterprise A for meeting functions.

| Requirem<br>ent                | <b>Solution</b>                                                                                                    |
|--------------------------------|----------------------------------------------------------------------------------------------------|
| Multi-end<br>access            | Access from Huawei Cloud Meeting desktop client, mobile app, and<br>hard terminals (including third-party hard terminals)                                         |
| Meeting<br>control             | Powerful meeting control on the desktop client, mobile app, and<br>Huawei Cloud Meeting Management Platform                                                       |
| Resource<br>managem<br>ent     | One-stop platform for resource management, service provisioning,<br>and meeting management. Administrators in your enterprise can<br>easily track resource usage. |
| Audio/<br>Video<br>quality     | HD video and presentation for efficient collaboration                                                                                                    |
| Recording                      | 1080p HD recording, fast transcoding, and multi-stream recording<br>of video, audio, and presentation                                                             |
| Security<br>and<br>reliability | Security mechanisms at the cloud, pipe, and device layers                                                                                                    |

**Table 2-2** Meeting function requirements

#### **Business Scenario Analysis**

**Table 2-3** lists meeting scenarios in enterprise A.

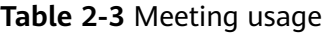

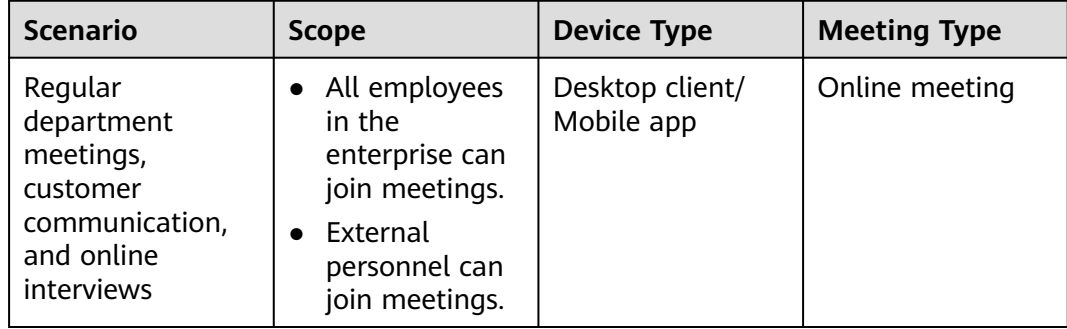

<span id="page-7-0"></span>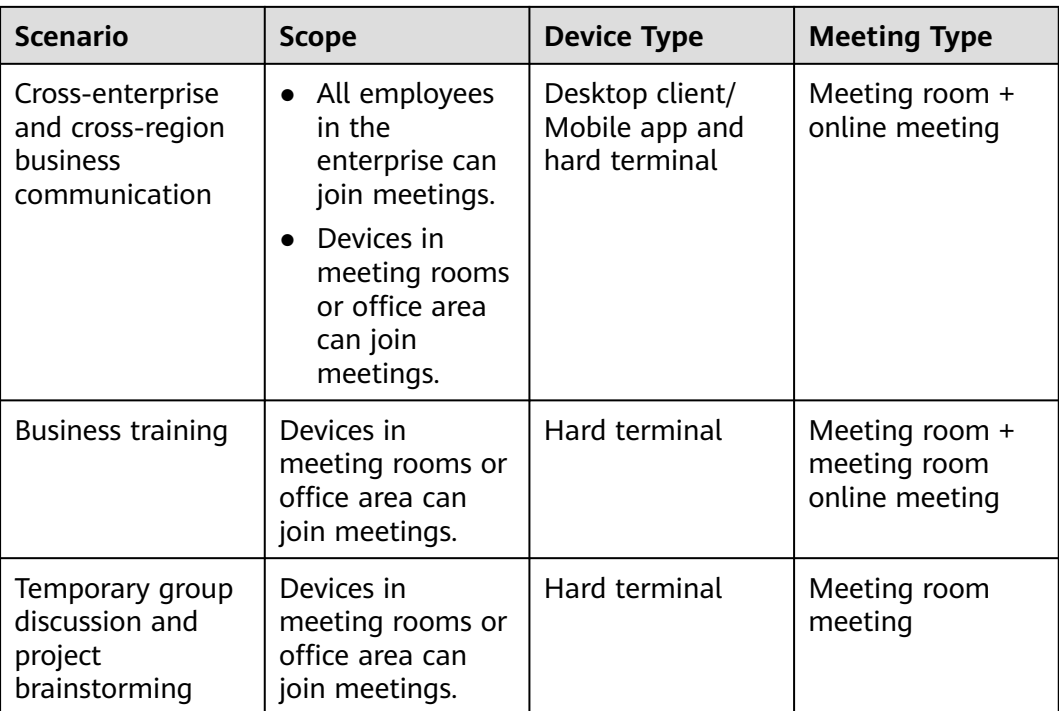

## **2.3 Meeting Resource Planning**

#### **Meeting Resource Planning**

**Table 2-4** describes the meeting resource plan for enterprise A based on the service scenario analysis.

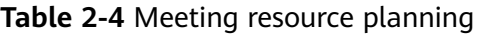

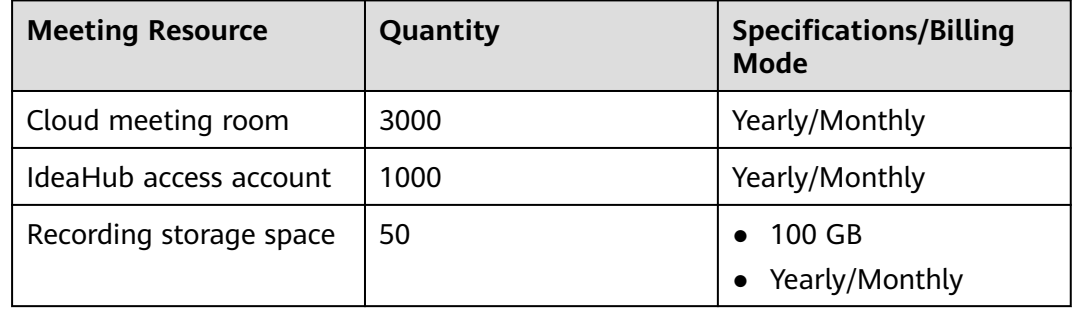

## **Role Planning**

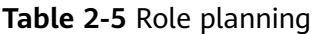

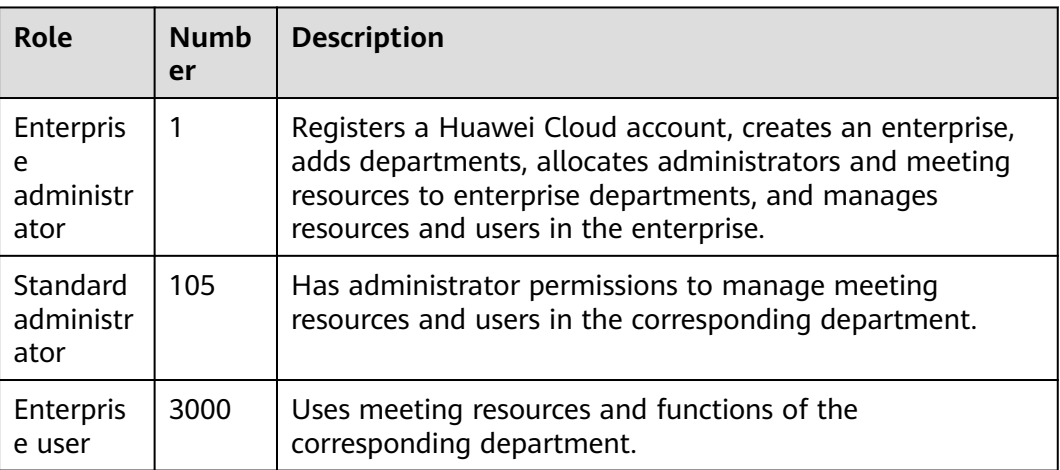

# <span id="page-9-0"></span>**3 Configuring Meeting Resources**

## **3.1 Registering a Huawei Cloud Account**

#### **Scenario**

Before purchasing Huawei Cloud Meeting resources, register a Huawei Cloud account and complete enterprise real-name authentication.

#### **Procedure**

- **Step 1** Visit the **[Huawei Cloud official website](https://www.huaweicloud.com/intl/en-us/)**.
- **Step 2** Click **Register** in the upper right corner and complete the registration as prompted.
- **Step 3** After you have successfully registered, the system automatically redirects you to your personal information page.
- **Step 4** For details about enterprise real-name authentication, see **[Enterprise Real-Name](https://support.huaweicloud.com/intl/en-us/usermanual-account/en-us_topic_0119621536.html) [Authentication](https://support.huaweicloud.com/intl/en-us/usermanual-account/en-us_topic_0119621536.html)**.

**----End**

## **3.2 Purchasing Meeting Resources**

#### **Purchase Description**

According to the plan of enterprise A, enterprise A needs to purchase cloud meeting rooms, IdeaHub access accounts, and recording storage space.

Enterprise A can purchase meeting resources that are frequently used in yearly/ monthly billing mode.

#### **Purchase Scenario**

An administrator of enterprise A purchases meeting resources based on the plan of the enterprise.

#### <span id="page-10-0"></span>**Procedure**

- **Step 1** Go to the **[Buy Meeting Resource](https://console-intl.huaweicloud.com/meeting/?locale=en-us#/meeting/order/new)** page.
- **Step 2** Select the required duration and configure the required cloud resources.

#### Click **Next**.

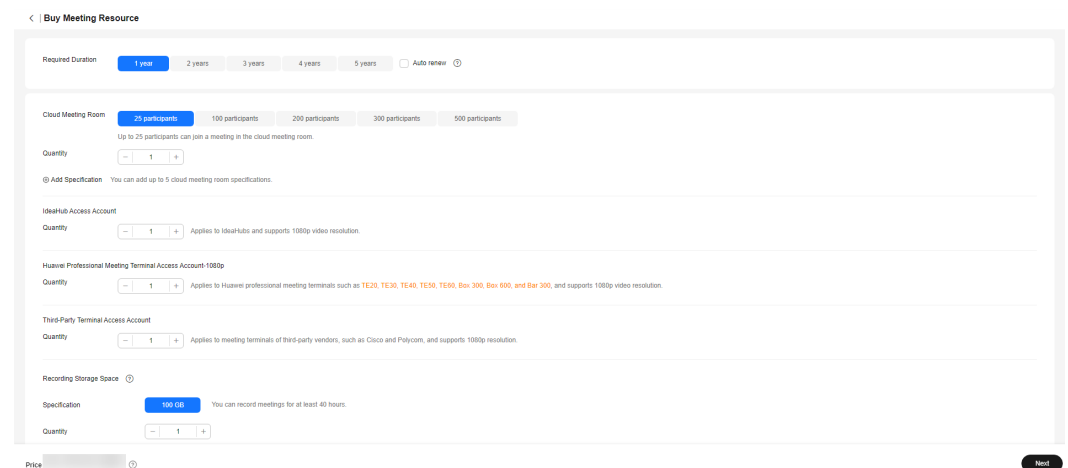

**Step 3** After confirming the customer and order information, read and agree to the agreement.

Click **Pay Now**, confirm the order information, and complete the payment.

Huawei Cloud Meeting is enabled and this Huawei Cloud account becomes the default enterprise administrator.

**----End**

## **3.3 Logging In to the Huawei Cloud Meeting Management Platform**

Use one of the following browsers to visit the **[Huawei Cloud Meeting](https://intl.meeting.huaweicloud.com/?lang=en-US#/login) [Management Platform](https://intl.meeting.huaweicloud.com/?lang=en-US#/login)**:

- Internet Explorer 11
- Google Chrome 46 or later versions
- Firefox 41 or later

Enter the enterprise administrator account and password to log in to the Huawei Cloud Meeting Management Platform.

<span id="page-11-0"></span>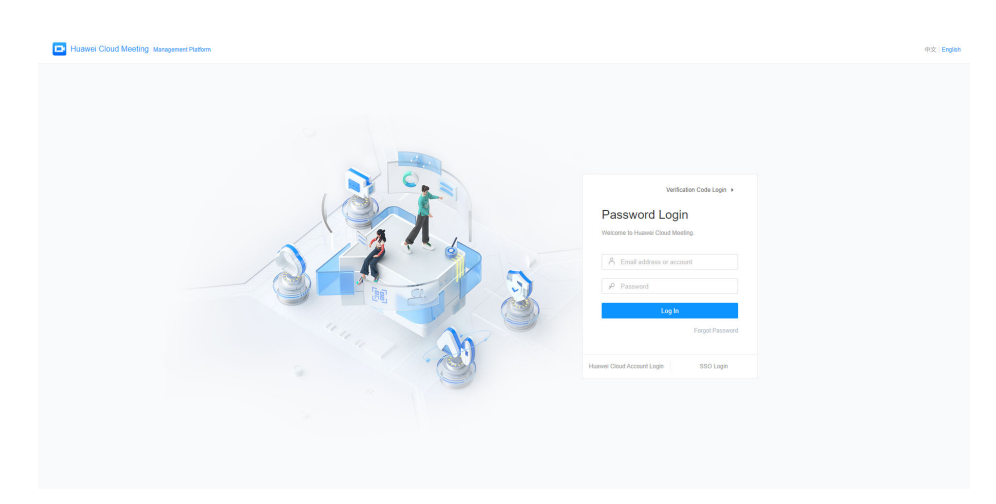

## **3.4 Adding Departments**

#### **Scenario**

The enterprise administrator creates departments based on the organizational structure of enterprise A.

**Table 3-1** describes the organizational structure.

| <b>Level 1 Department</b> | <b>Level 2 Department</b> | <b>Level 3 Department</b> |  |  |  |  |  |  |
|---------------------------|---------------------------|---------------------------|--|--|--|--|--|--|
| HQ                        | Subsidiary A              | Project Team 1 to 30      |  |  |  |  |  |  |
|                           | Subsidiary B              | Project Team 1 to 20      |  |  |  |  |  |  |
|                           | Subsidiary C              | Project Team 1 to 25      |  |  |  |  |  |  |
|                           | Subsidiary D              | Project Team 1 to 10      |  |  |  |  |  |  |
|                           | Subsidiary E              | Project Team 1 to 15      |  |  |  |  |  |  |

**Table 3-1** Organizational structure

#### **Procedure**

- **Step 1** Log in to the **[Huawei Cloud Meeting Management Platform](https://intl.meeting.huaweicloud.com/?lang=en-US#/login)** using the enterprise administrator account.
- **Step 2** In the navigation pane, choose **Enterprise Management** > **Users**.
- **Step 3** Download the department import template, fill the organizational structure information in the template, and import departments in batches.

<span id="page-12-0"></span>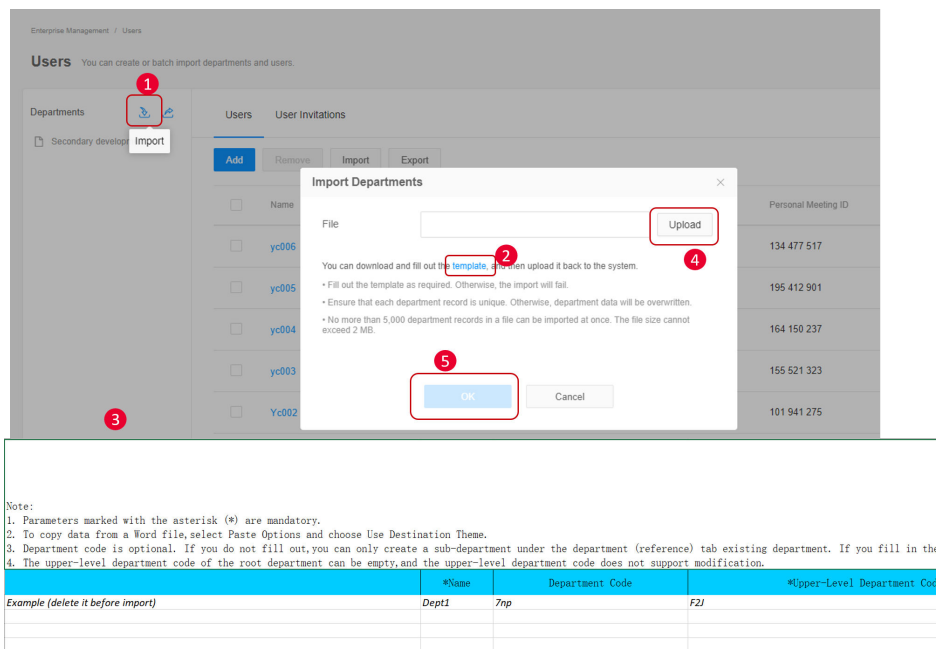

- Read the precautions in the template and fill out the template as required.
- Refresh the page after the file is imported successfully.
- **Step 4** After importing departments, click **Task Center** in the upper right corner of the page and click **View All Tasks** to view the import result.

On the **Departments** tab, click in the **Operation** column of the row containing the task to download and view the import result. You can also click  $\Box$  to delete the task record.

| <b>Individual</b>                                           | Enterprise Management / Users |                               |                                      |             |                                                                         |          |                    |         |                                   |
|-------------------------------------------------------------|-------------------------------|-------------------------------|--------------------------------------|-------------|-------------------------------------------------------------------------|----------|--------------------|---------|-----------------------------------|
| El Meetings<br>×.                                           | Users You can                 | <b>Task Center</b>            |                                      |             |                                                                         |          | ×                  |         |                                   |
| $\triangleq$ My Recordings                                  | Departments                   | <b>Users</b><br>$\mathcal{L}$ | <b>Hard Terminals</b><br>Departments |             | Smart TVs Enterprise's External Contacts Individual's External Contacts |          | Meetings<br>Mee    |         |                                   |
| <b>9</b> External Contacts                                  | B Secondary devel             |                               | □ - 2021/05/22<br>2021/04/22         |             |                                                                         |          | $\circ$            |         |                                   |
| El Meeting Settings                                         |                               | Task Creation Time            | Operation Type                       | Operated By | Successes / All                                                         | Status   | Operation          |         | Q Name, account or email address. |
| <b>8</b> My Profile                                         |                               | 2021/05/22 14:59:05           | Export                               | vc001       | 1/1                                                                     | Finished | 出目                 | Status: | Operation<br>$-31$                |
| Administrator                                               |                               | 2021/05/22 14:58:51           | Import                               | yc001       | 0/2                                                                     | Finished | と 目                | Normal  | <b>BA0</b>                        |
| <b>E:</b> Enterprise Management A                           |                               |                               |                                      |             |                                                                         | Total: 2 | $>$ 10/page $\vee$ | Normal  | CAO                               |
| Overview                                                    |                               |                               |                                      |             |                                                                         |          |                    | Normal  | BAO                               |
| Users:<br>Enterprise's External Cont                        |                               |                               |                                      |             |                                                                         |          |                    | Normal  | BAO                               |
| Cloud Meeting Rooms                                         |                               |                               |                                      |             |                                                                         |          |                    | Normal  | BAO                               |
| <b>Registration Details</b>                                 |                               |                               |                                      |             |                                                                         |          |                    | Normal  | $\Xi$                             |
| <b>EB</b> Hardware<br>$\sim$<br><b>O</b> Meetings<br>$\sim$ |                               |                               |                                      |             |                                                                         |          |                    | Normal  | BAO                               |
|                                                             |                               |                               |                                      |             | Close                                                                   |          |                    |         |                                   |

**----End**

## **3.5 Adding Users**

#### **Scenario**

The enterprise administrator adds users to the enterprise or corresponding departments based on the organizational structure of enterprise A.

#### **Procedure**

- **Step 1** Log in to the **[Huawei Cloud Meeting Management Platform](https://intl.meeting.huaweicloud.com/?lang=en-US#/login)** using the enterprise administrator account.
- **Step 2** In the navigation pane, choose **Enterprise Management** > **Users**.
- **Step 3** Download the user import template, fill the user information in the template, and import users in batches.

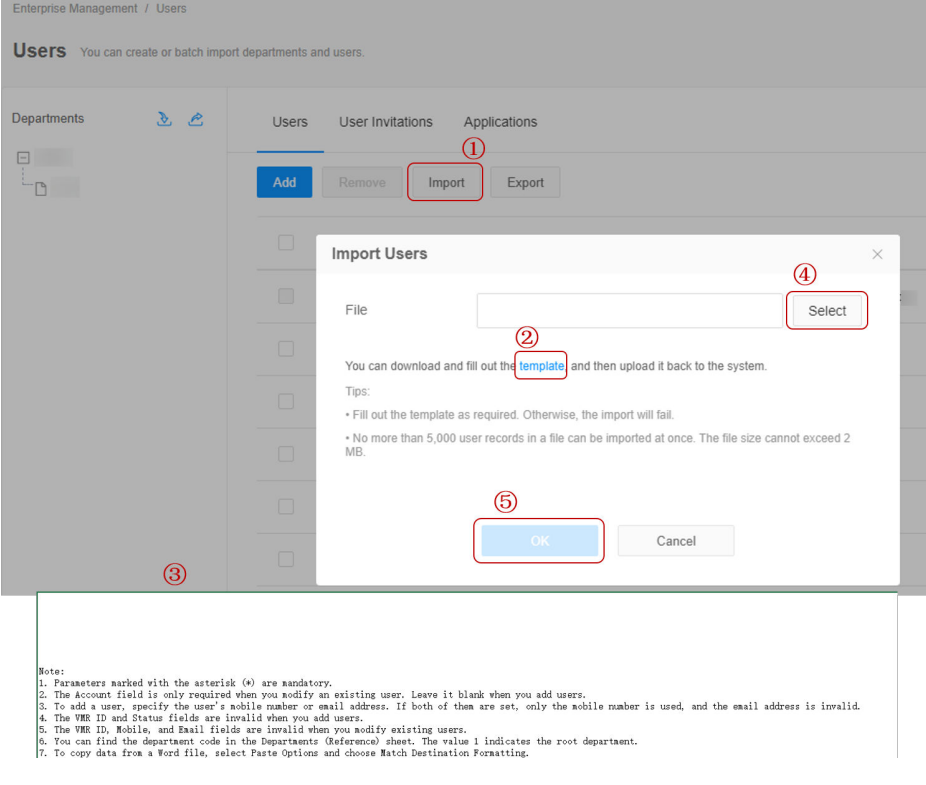

#### $\Box$  Note

- Read the precautions in the template and fill out the template as required. If no password is set, the system generates a random password and sends it to the entered email address.
- Refresh the page after the file is imported successfully.
- **Step 4** After importing users, click **Task Center** in the upper right corner of the page and click **View All Tasks** to view the import result.

On the **Users** tab, click in the **Operation** column of the row containing the task to download and view the result. You can also click  $\blacksquare$  to delete the task record.

<span id="page-14-0"></span>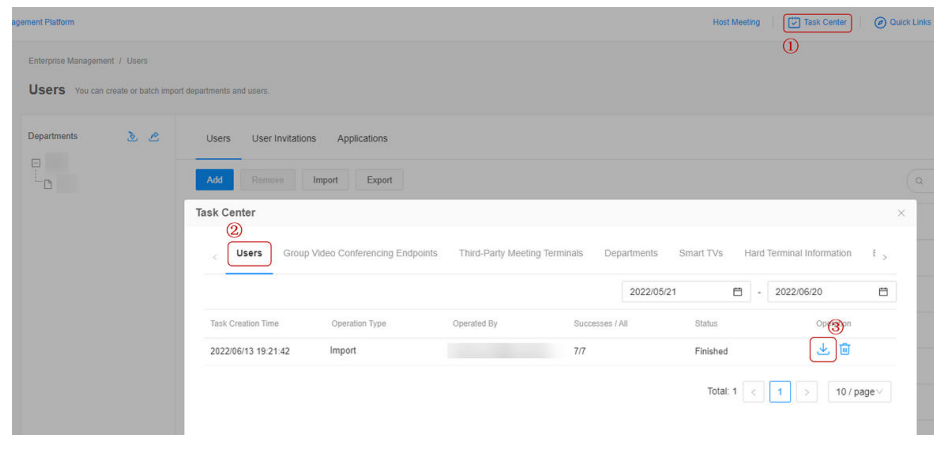

## **3.6 Adding Administrators**

#### **Scenario**

The enterprise administrator has all permissions. A standard administrator has the permissions other than purchasing packages and adding administrators.

Based on the organizational structure of enterprise A, the enterprise administrator configures administrators for different departments so that they can manage meeting resources in the departments.

#### **Procedure**

- **Step 1** Log in to the **[Huawei Cloud Meeting Management Platform](https://intl.meeting.huaweicloud.com/?lang=en-US#/login)** using the enterprise administrator account.
- **Step 2** In the navigation pane, choose **Enterprise Management** > **Administrators**.
- **Step 3** On the **Administrators** page, set other members in the enterprise to standard administrators.

<span id="page-15-0"></span>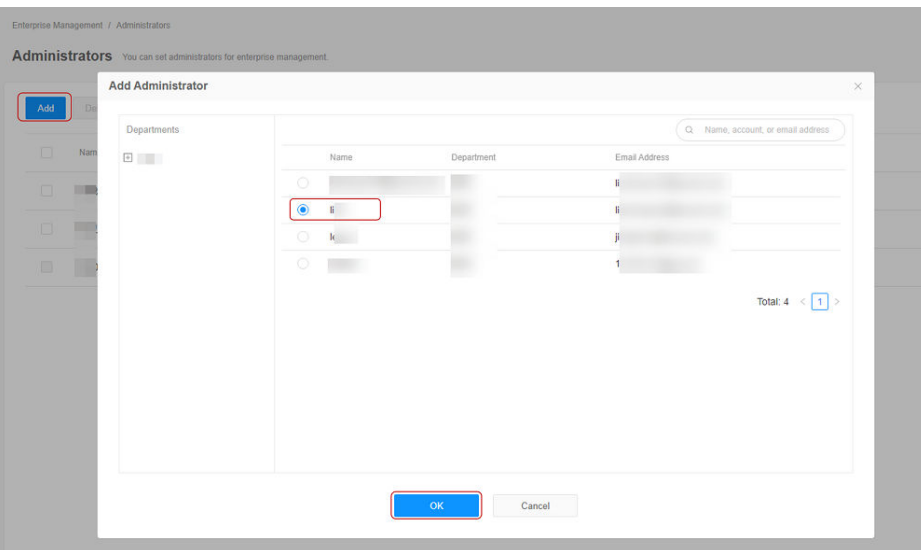

## **3.7 Allocating Cloud Meeting Rooms**

## **3.7.1 Allocating a Cloud Meeting Room to a User**

#### **Scenario**

Allocate a cloud meeting room to a user in the enterprise. Then the user can hold meetings in the cloud meeting room and control the meetings as the meeting administrator.

#### **Procedure**

- **Step 1** Log in to the **[Huawei Cloud Meeting Management Platform](https://intl.meeting.huaweicloud.com/?lang=en-US#/login)** using the enterprise administrator account or a standard administrator account.
- **Step 2** In the navigation pane, choose **Enterprise Management** > **Cloud Meeting Rooms**.
- **Step 3** Click **Allocate** in the **Soft Client** column on the right of the cloud meeting room to be allocated.

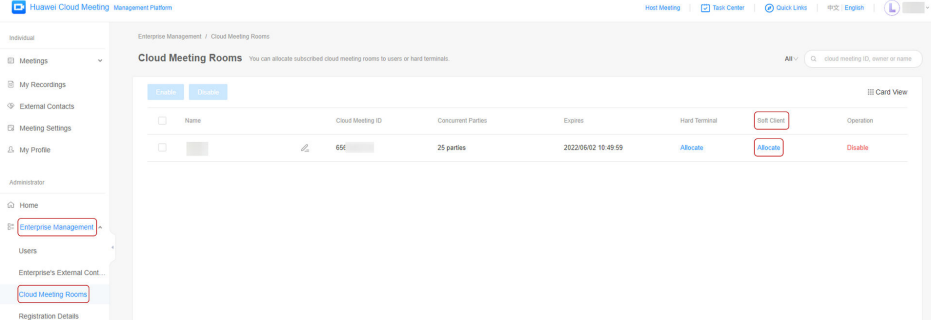

**Step 4** In the displayed dialog box, select a user.

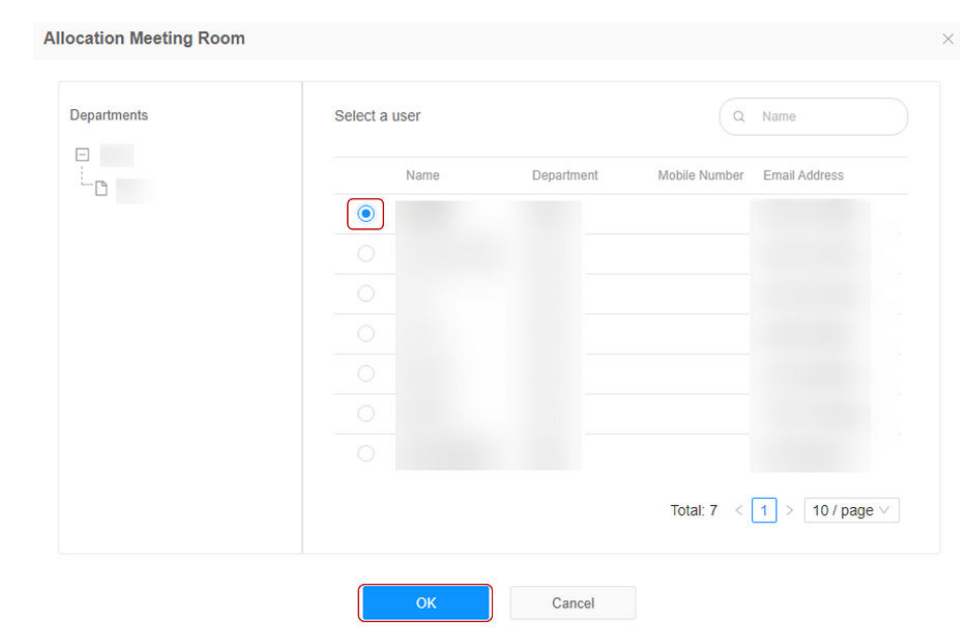

<span id="page-16-0"></span>**Step 5** Click **OK** to allocate the cloud meeting room to the user.

## **3.7.2 Allocating a Cloud Meeting Room to an IdeaHub S2**

#### **Scenario**

Allocate a cloud meeting room to an IdeaHub S2 in your enterprise. Then the IdeaHub S2 can be used to hold meetings in the cloud meeting room.

#### **Procedure**

- **Step 1** Log in to the **[Huawei Cloud Meeting Management Platform](https://intl.meeting.huaweicloud.com/?lang=en-US#/login)** using the enterprise administrator account or a standard administrator account.
- **Step 2** In the navigation pane, choose **Enterprise Management** > **Cloud Meeting Rooms**.
- **Step 3** Click **Allocate** in the **Hard Terminal** column on the right of the cloud meeting room to be allocated.
- **Step 4** In the displayed dialog box, select an IdeaHub S2, and click **OK**.

<span id="page-17-0"></span>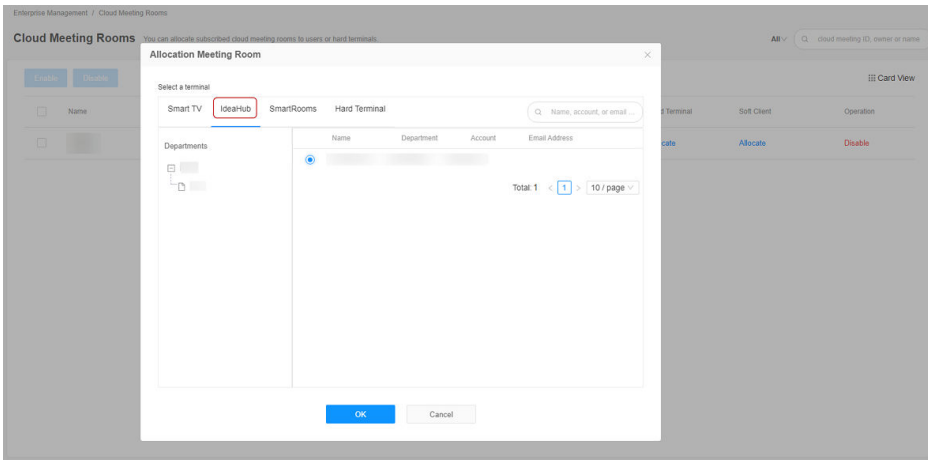

## **3.8 Configuring an IdeaHub S2**

## **3.8.1 Configuring the Startup Wizard**

#### **Scenario**

When an IdeaHub S2 is started for the first time, the startup wizard page is displayed by default. Read the information in the startup wizard and perform initial configuration.

#### **Procedure**

**Step 1** Select a language and touch **Next**.

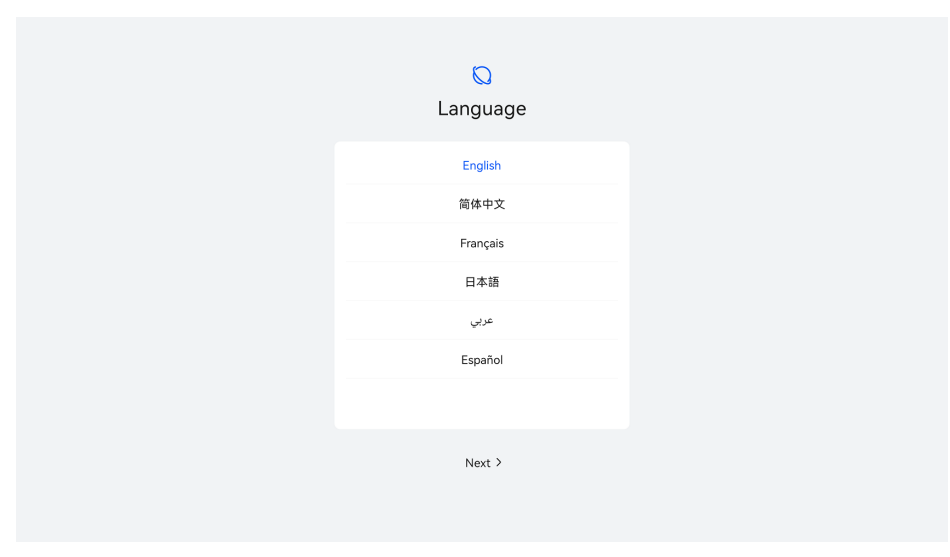

**Step 2** Read the agreements and statements and touch **Agree**.

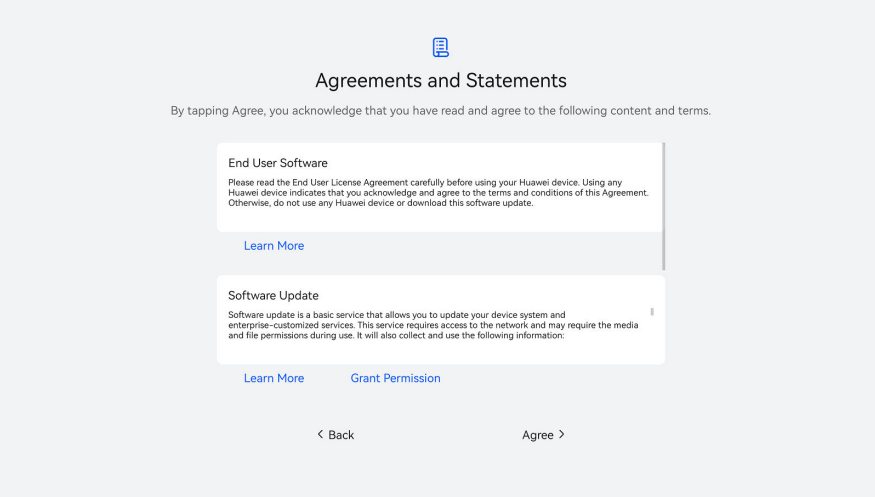

**Step 3** Select a region and touch **Next**.

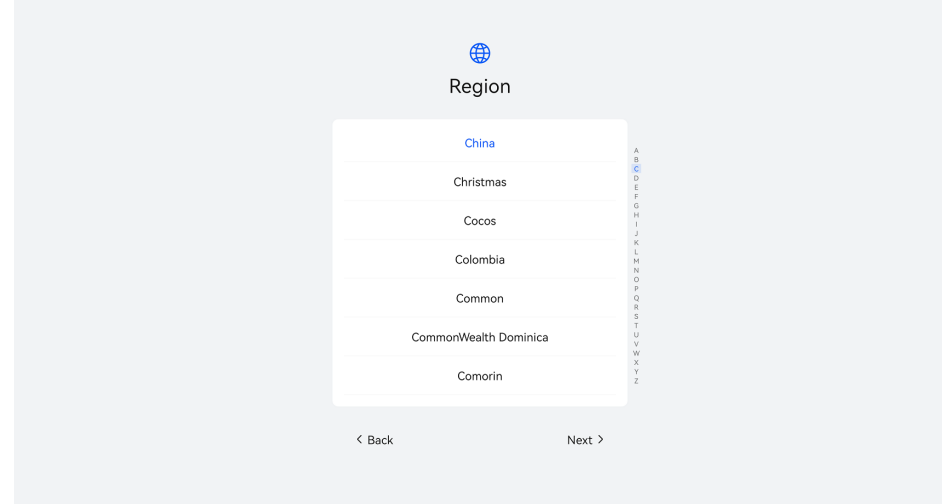

**Step 4** Select a time zone and touch **Next**.

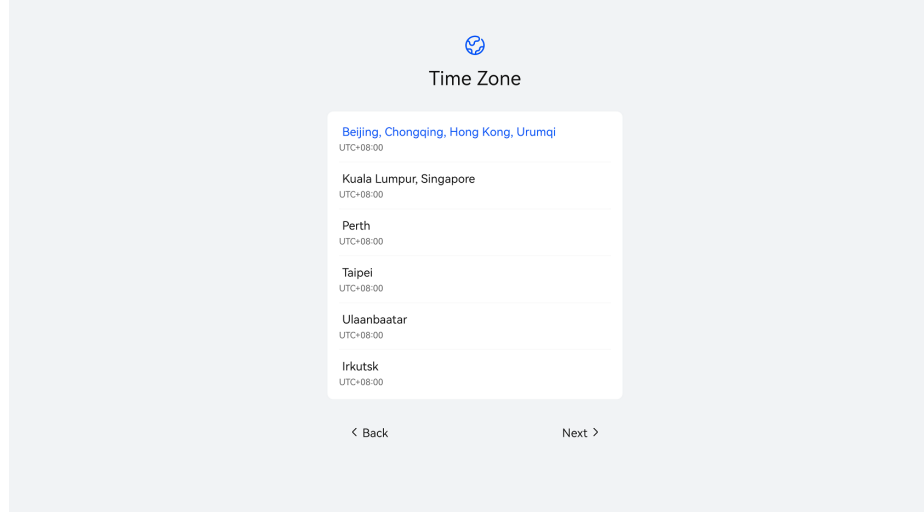

**Step 5** Configure a wired or Wi-Fi network, save the settings, and touch **Next**.

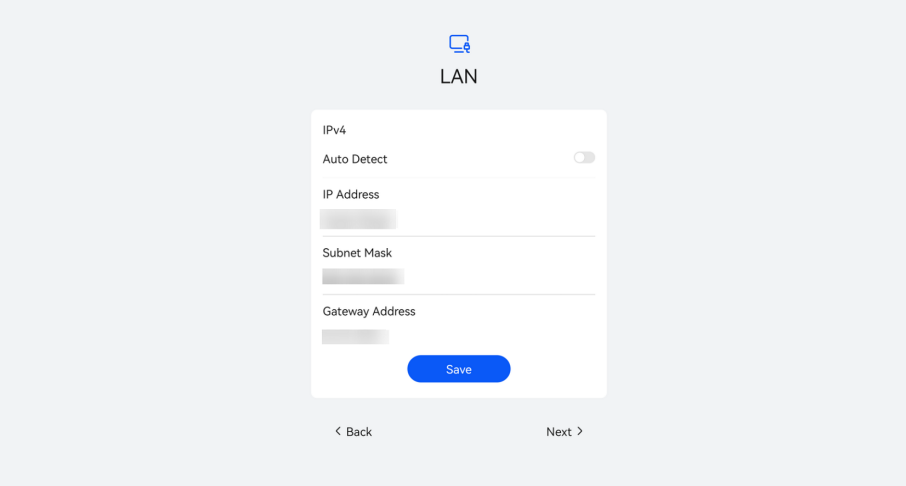

**Step 6** Enable enhanced services as required and touch **Next**.

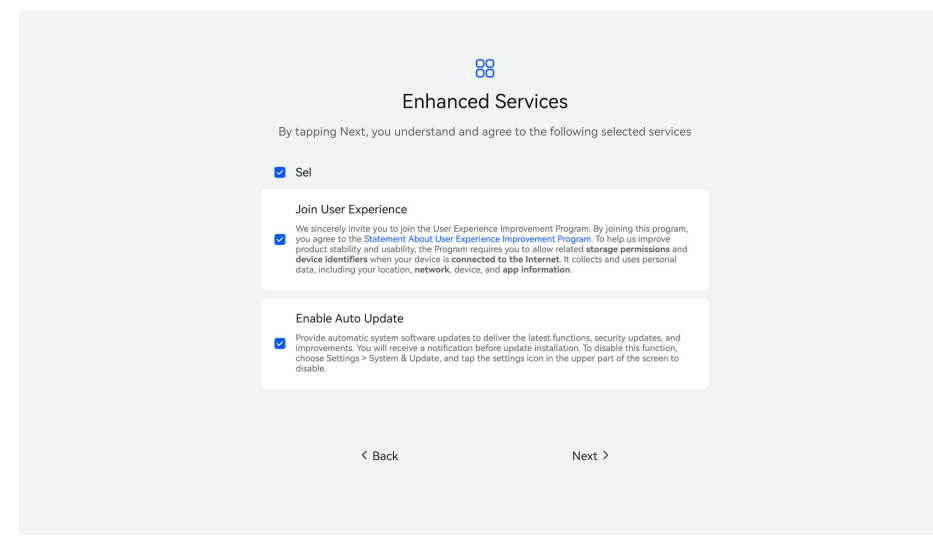

**Step 7** If the message "System configuration is complete" is displayed, the startup wizard is complete. Touch **Get Started** to exit the startup wizard.

You can also touch **More Settings** to configure administrator information.

<span id="page-20-0"></span>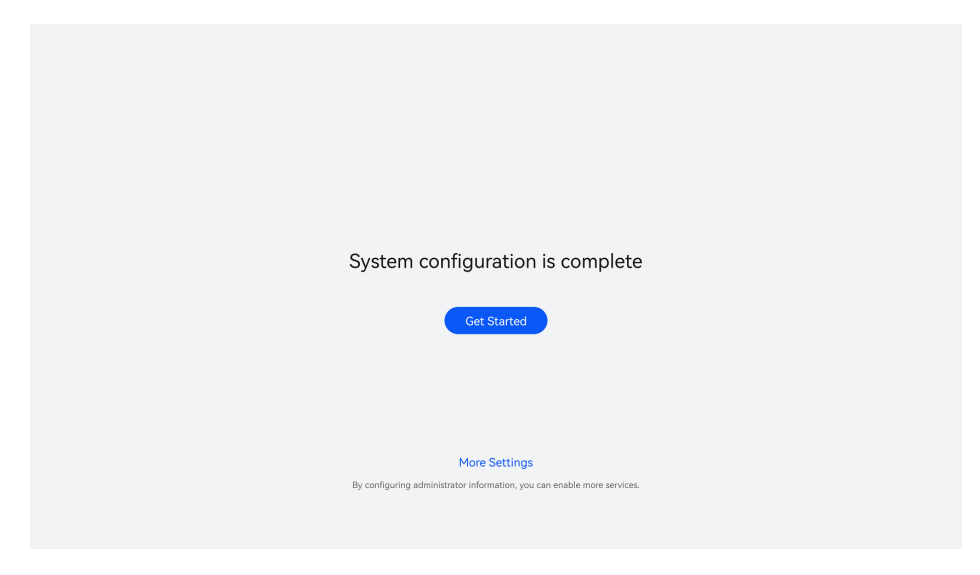

## **3.8.2 QR Code Activation**

#### **Scenario**

After the initial configuration of the startup wizard is complete, access the Meeting app from the IdeaHub S2 home screen and scan the QR code to activate the meeting service.

#### **Procedure**

**Step 1** Touch the Meeting icon on the IdeaHub S2 home screen to access the Meeting app.

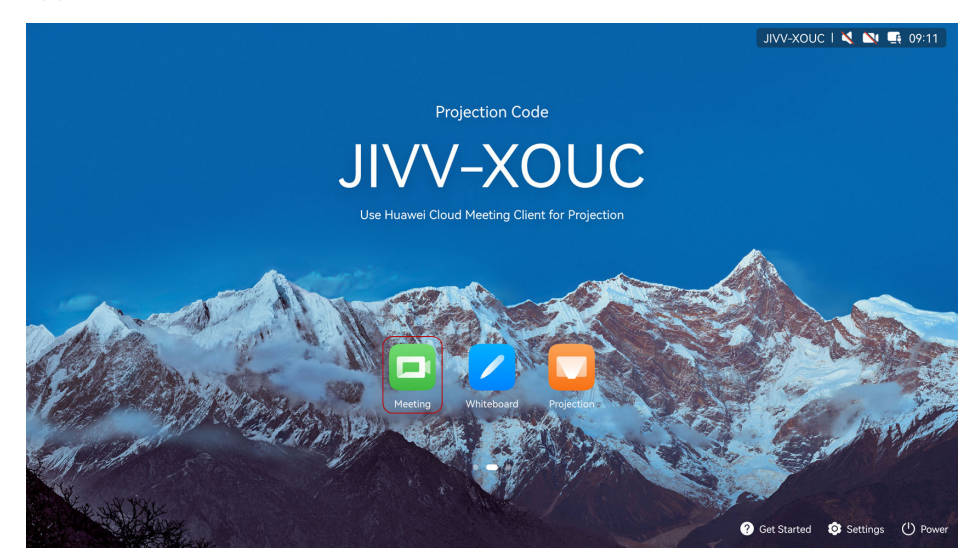

**Step 2** Read the privacy statement and touch **Agree**.

<span id="page-21-0"></span>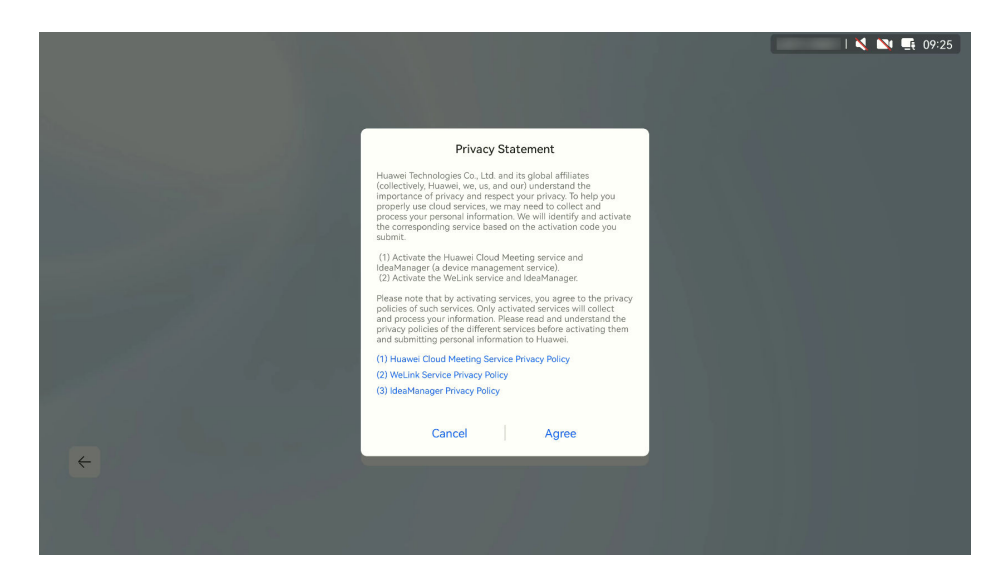

**Step 3** Log in to the Huawei Cloud Meeting mobile app and touch the QR code scanning icon in the upper right corner of the home screen.

Scan the QR code on the IdeaHub S2 and complete the activation as prompted.

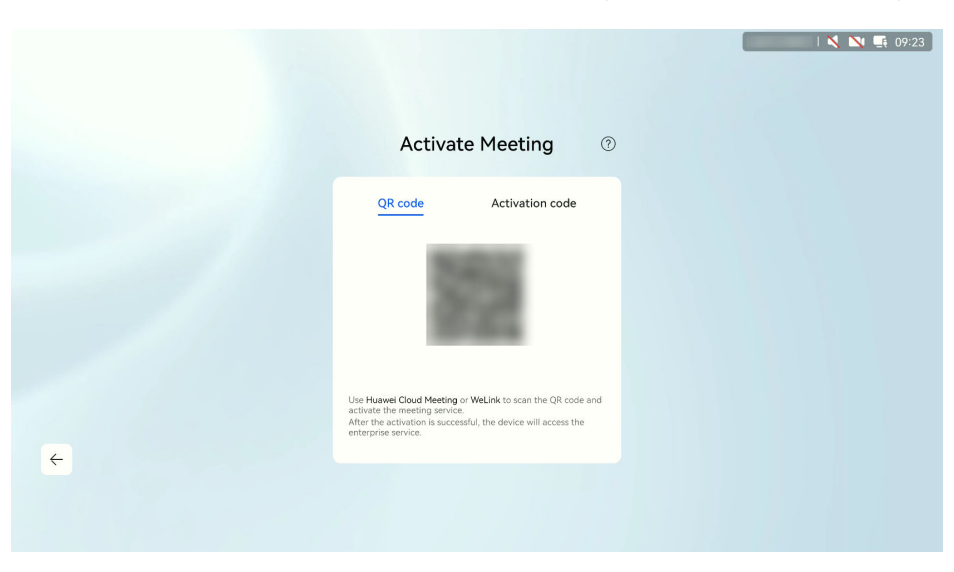

**----End**

## **3.8.3 Activation Code Activation**

#### **Scenario**

After the initial configuration of the startup wizard is complete, access the Meeting app from the IdeaHub S2 home screen and enter an activation code to activate the meeting service.

#### **Procedure**

**Step 1** Obtain an activation code from the enterprise administrator.

The enterprise administrator can log in to the Huawei Cloud Meeting Management Platform and add an activation code. For details, see **[Adding a](https://support.huaweicloud.com/intl/en-us/usermanual-meeting/ideahub_add.html#section0) [Commercial Activation Code](https://support.huaweicloud.com/intl/en-us/usermanual-meeting/ideahub_add.html#section0)**.

**Step 2** Touch the Meeting icon on the IdeaHub S2 home screen to access the Meeting app.

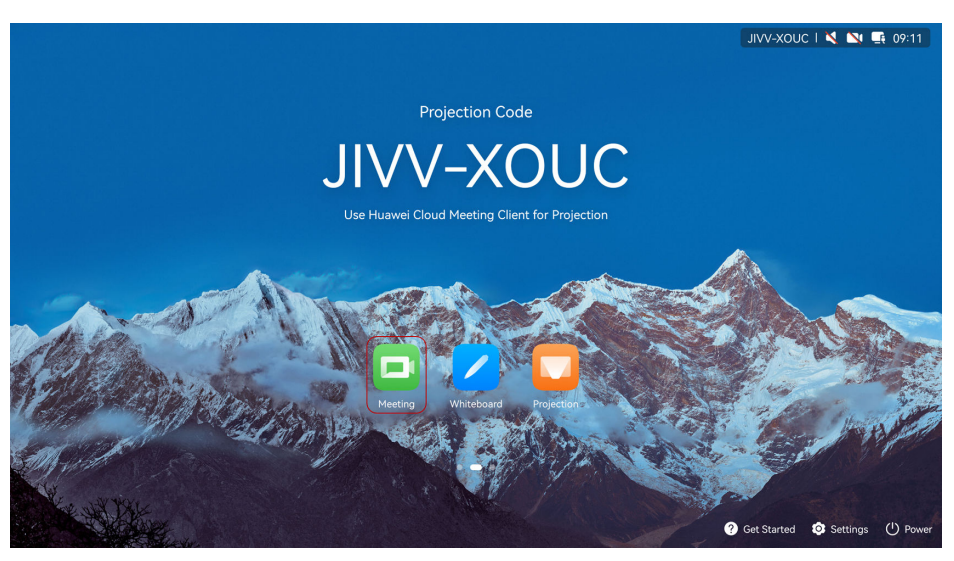

**Step 3** Read the privacy statement and touch **Agree**.

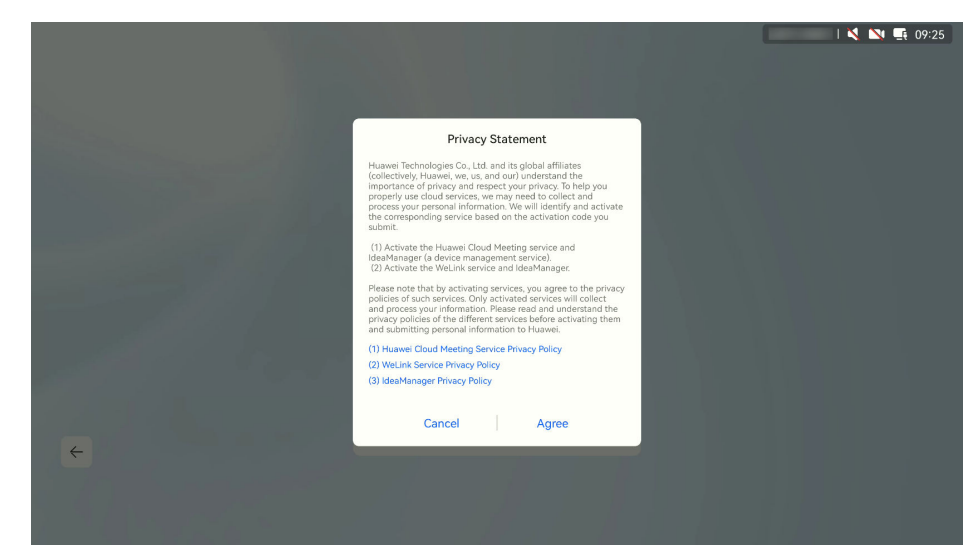

<span id="page-23-0"></span>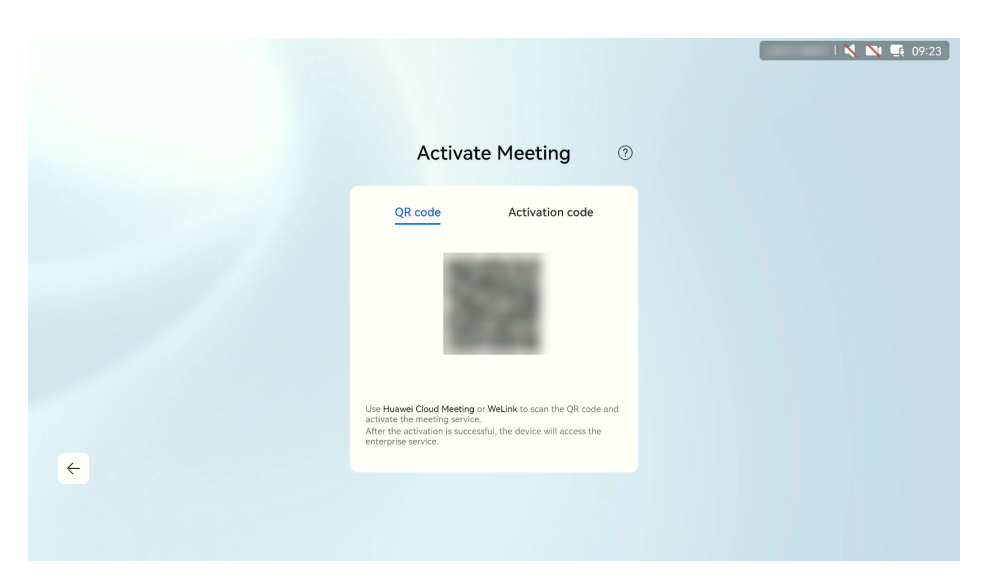

**Step 4** Select **Activation code**, enter the 12-digit activation code, and touch **Activate**.

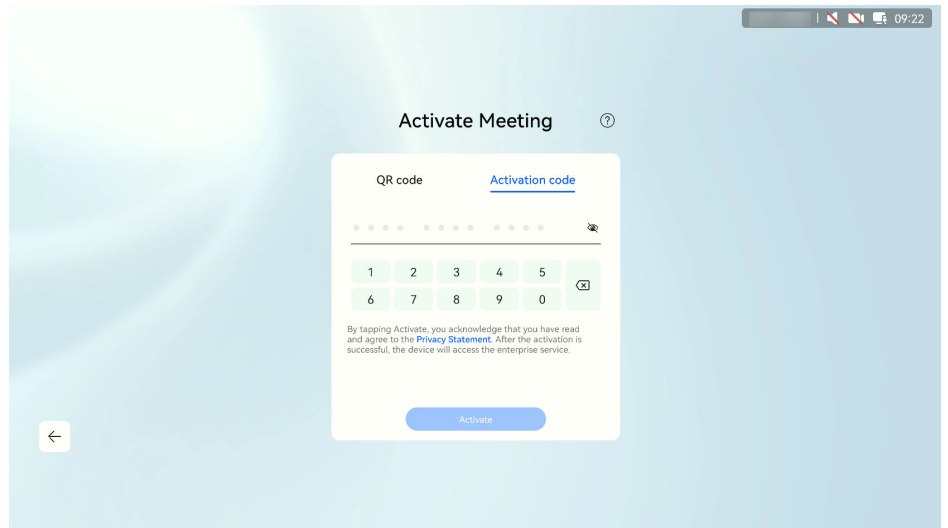

**----End**

## **3.9 Configuring the Desktop Client/Mobile App**

## **3.9.1 Desktop Client**

#### **Scenario**

After the administrator adds an enterprise user, the user can download the Huawei Cloud Meeting desktop client and log in to it.

● **OS requirements**

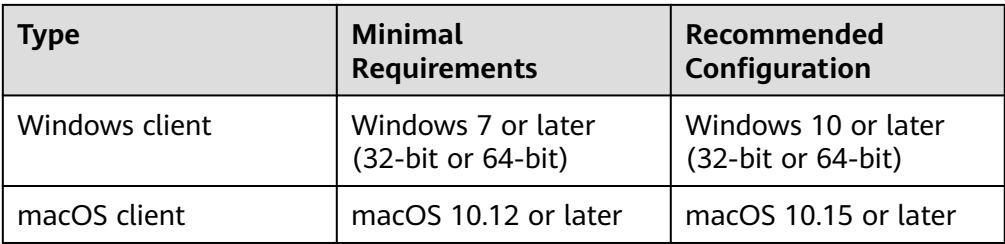

#### ● **Hardware requirements**

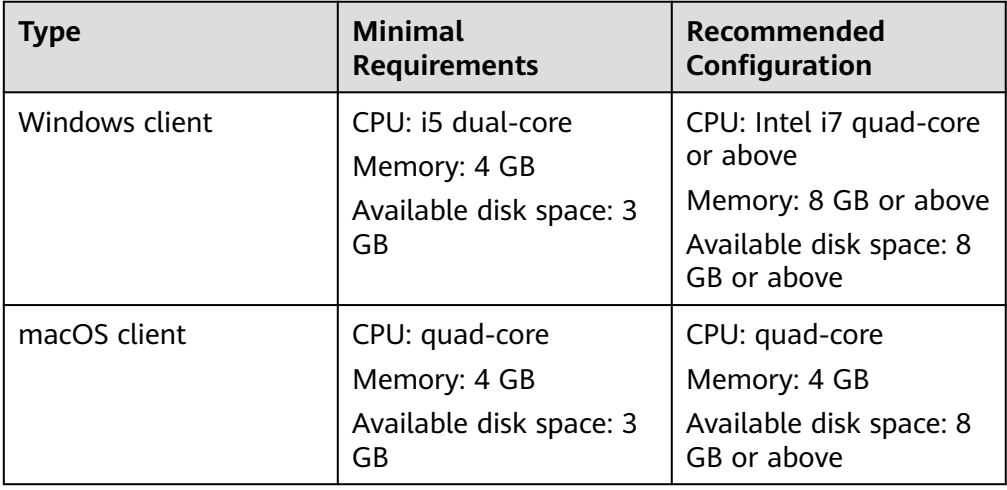

#### A CAUTION

Devices that meet minimal requirements can display video of up to 360p due to CPU performance restrictions.

#### **Procedure**

**Step 1 [Download](https://www.huaweicloud.com/intl/en-us/product/meeting/download.html)** the Huawei Cloud Meeting desktop client and install it as prompted.

#### $\Box$  note

Download the client from the official website. If you obtain a client installation file from an unofficial channel, check the software validity.

- To verify the Windows software, perform the following steps:
	- 1. Right-click the .exe installation file.
	- 2. Choose **Properties**.
	- 3. On the top menu bar, click the **Digital Signatures** tab.
	- 4. In the signature list, check whether the signer name is **Huawei Technologies** xxxx. If not, do not use this software package to install the client.
- macOS verifies the software during the installation. If a message prompt indicates that the software is invalid, do not continue the installation.
- **Step 2** Obtain the user account and password from the email and log in to the desktop client.

<span id="page-25-0"></span>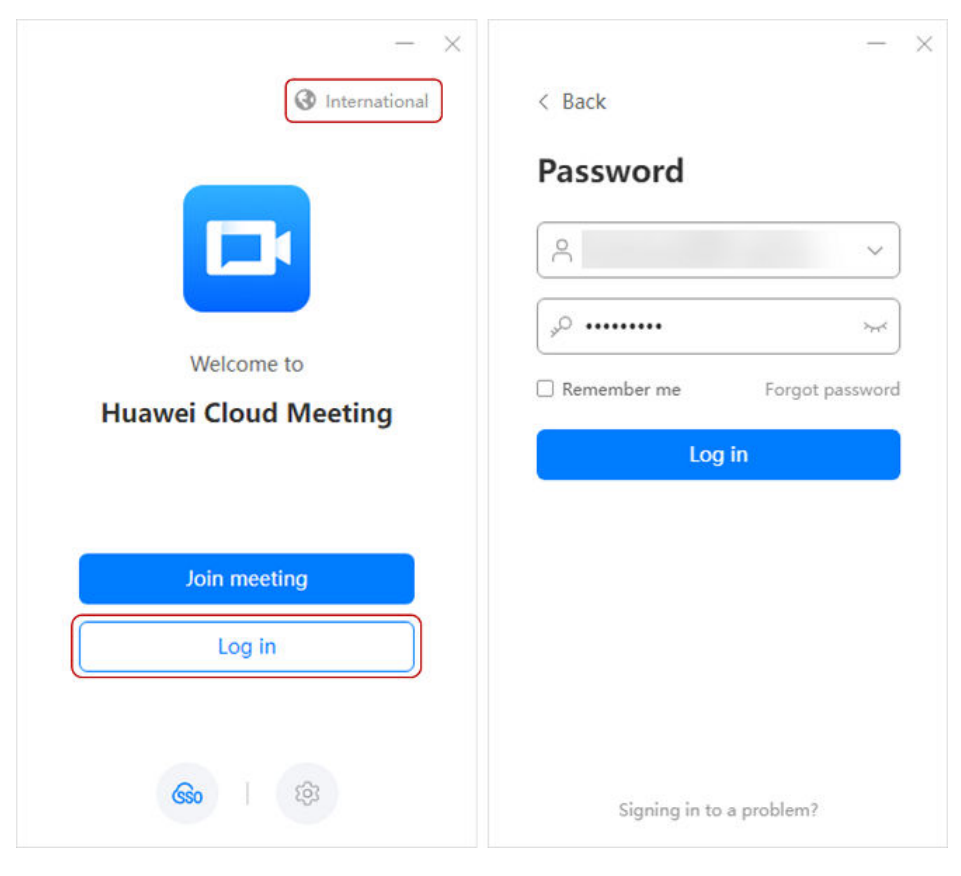

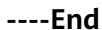

## **3.9.2 Mobile App**

#### **Scenario**

After the administrator adds an enterprise user, the user can download the Huawei Cloud Meeting mobile app and log in to it.

● **OS requirements**

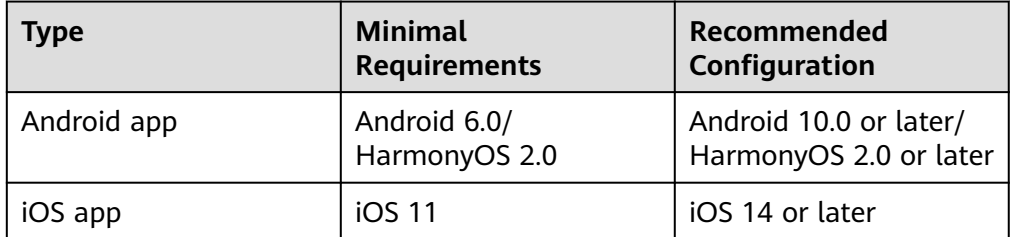

#### ● **Hardware requirements**

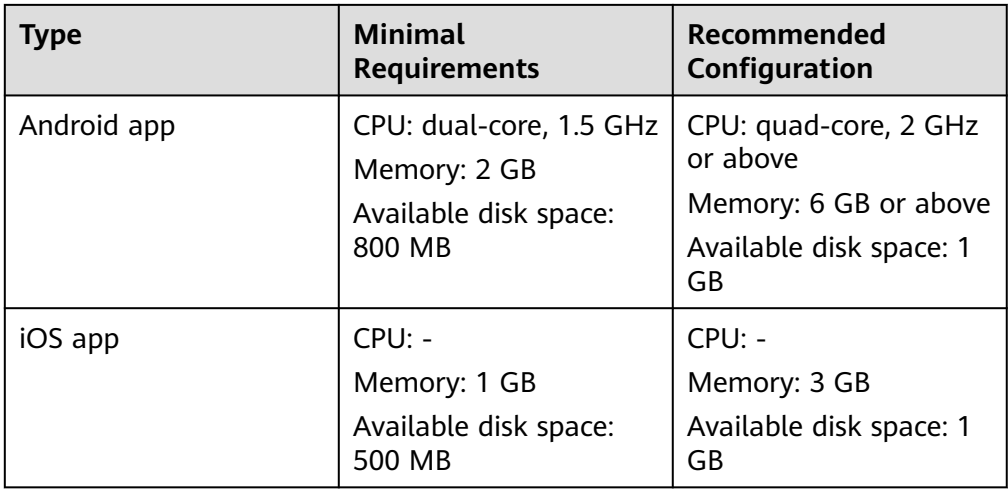

#### **Procedure**

**Step 1** Download and install the mobile app in any of the following ways:

Scan the QR code below.

## Android/iOS

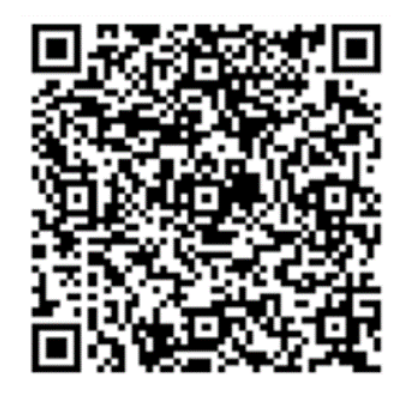

- Download the app from the **[Huawei Cloud Meeting website](https://www.huaweicloud.com/intl/en-us/product/meeting/download.html)**.
- Search for and download Huawei Cloud Meeting on AppGallery or App Store.
- **Step 2** Obtain the user account and password from the email and log in to the mobile app.

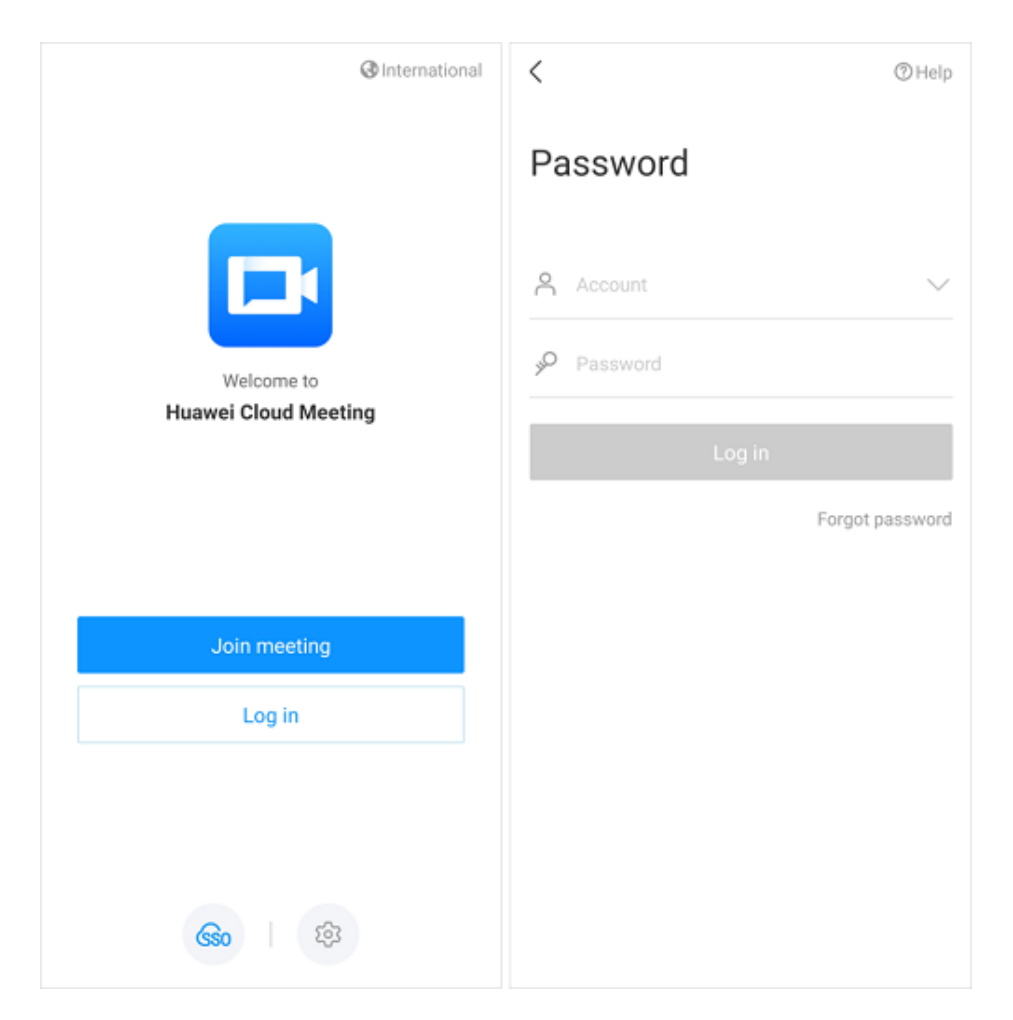

**----End**

# <span id="page-28-0"></span>**4 Using Meeting Functions**

## **4.1 Online Meetings**

## **4.1.1 Scheduling a Meeting**

#### **Scenario**

Schedule a recurring meeting series based on **Table 4-1**.

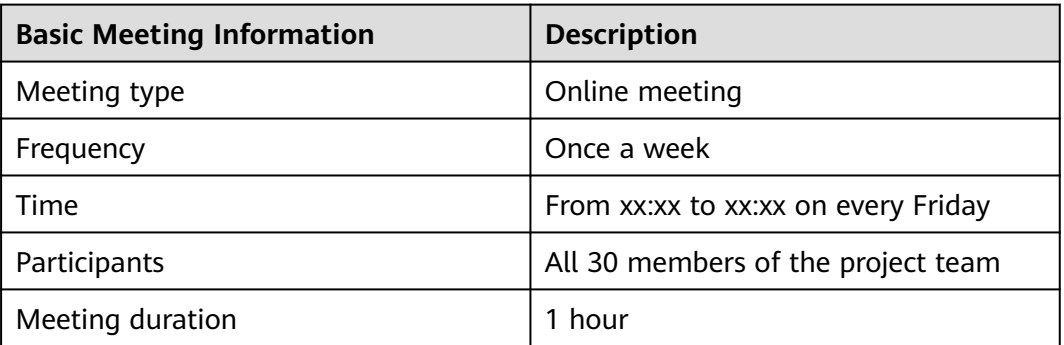

**Table 4-1** Regular meetings of project team 1 of subsidiary A

#### **Procedure**

- **Step 1** Log in to the **[Huawei Cloud Meeting Management Platform](https://intl.meeting.huaweicloud.com/?lang=en-US#/login)**.
- **Step 2** In the navigation pane, choose **Meetings** > **Create Meeting**.
- **Step 3** Set **Time** to **Recurring**, configure other parameters based on **[Table 4-2](#page-29-0)**, and click **Create**.

<span id="page-29-0"></span>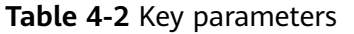

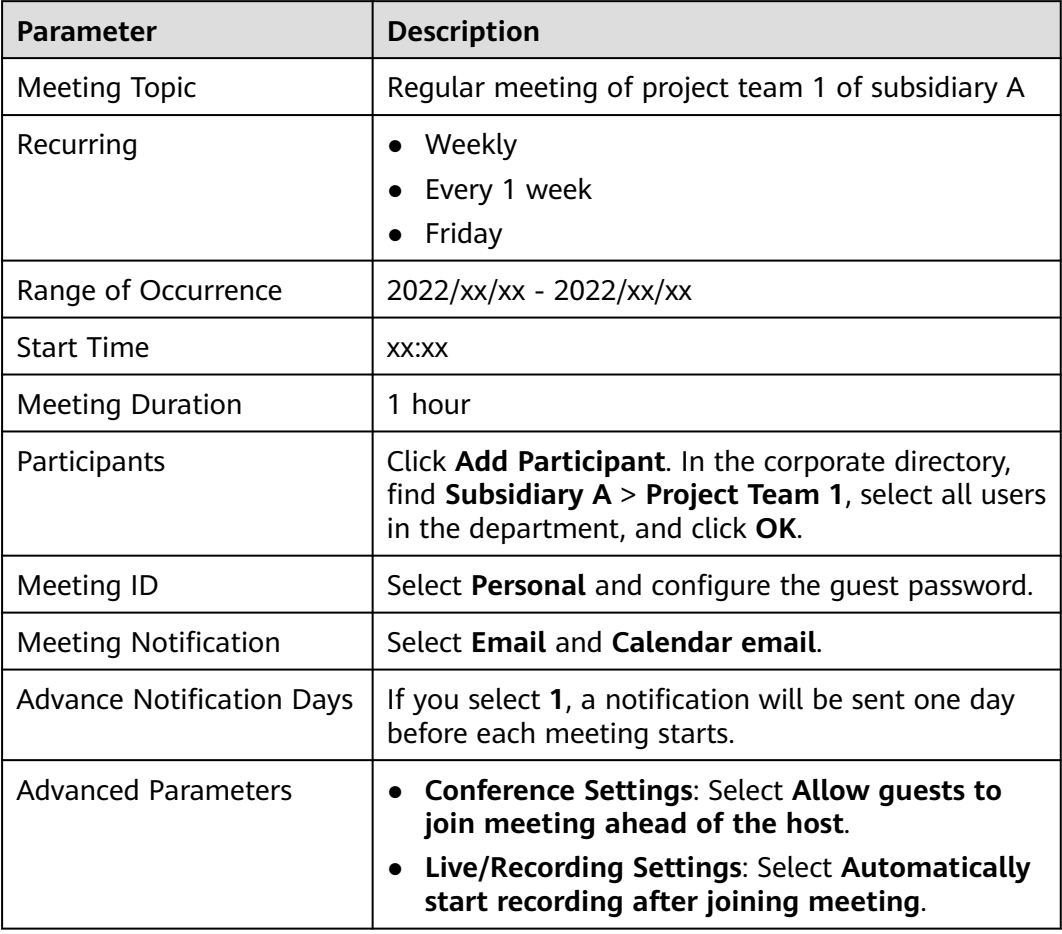

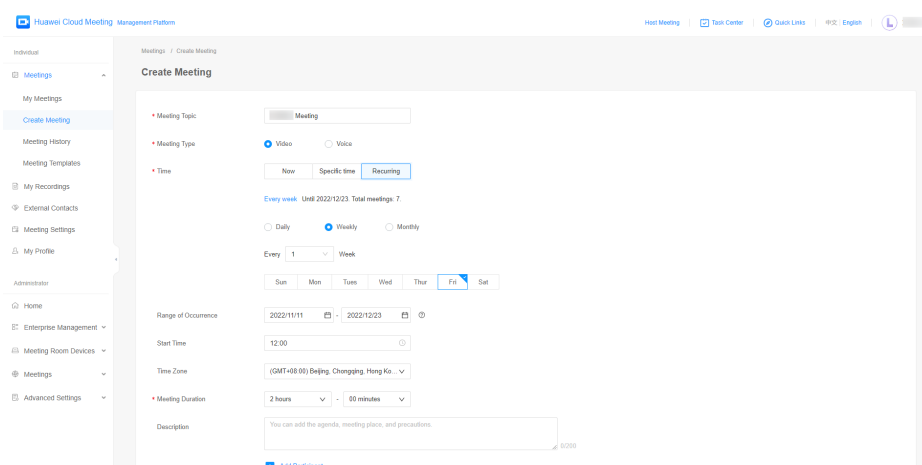

## **4.1.2 Joining a Meeting**

#### **Scenario**

Join a meeting using the desktop client/mobile app when the meeting starts.

#### **Procedure**

- Desktop client
	- Click **Join** in the meeting schedule on the home screen of the desktop client to join a meeting.
	- When a meeting starts, answer the incoming call to join the meeting.

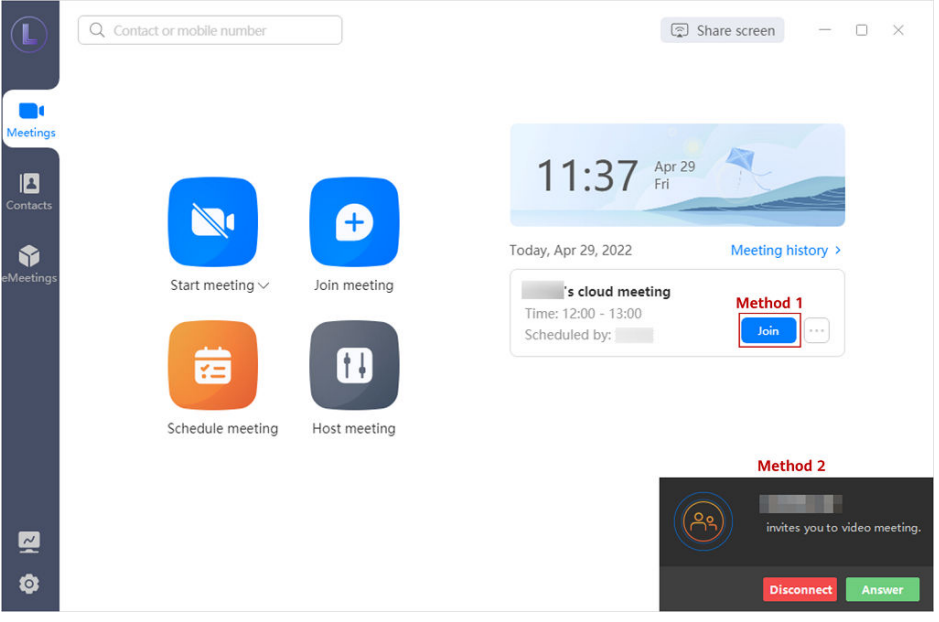

- Mobile app
	- When a meeting starts, answer the incoming call to join the meeting.
	- Touch **Join** in the meeting list on the home screen of the mobile app to join a meeting.

<span id="page-31-0"></span>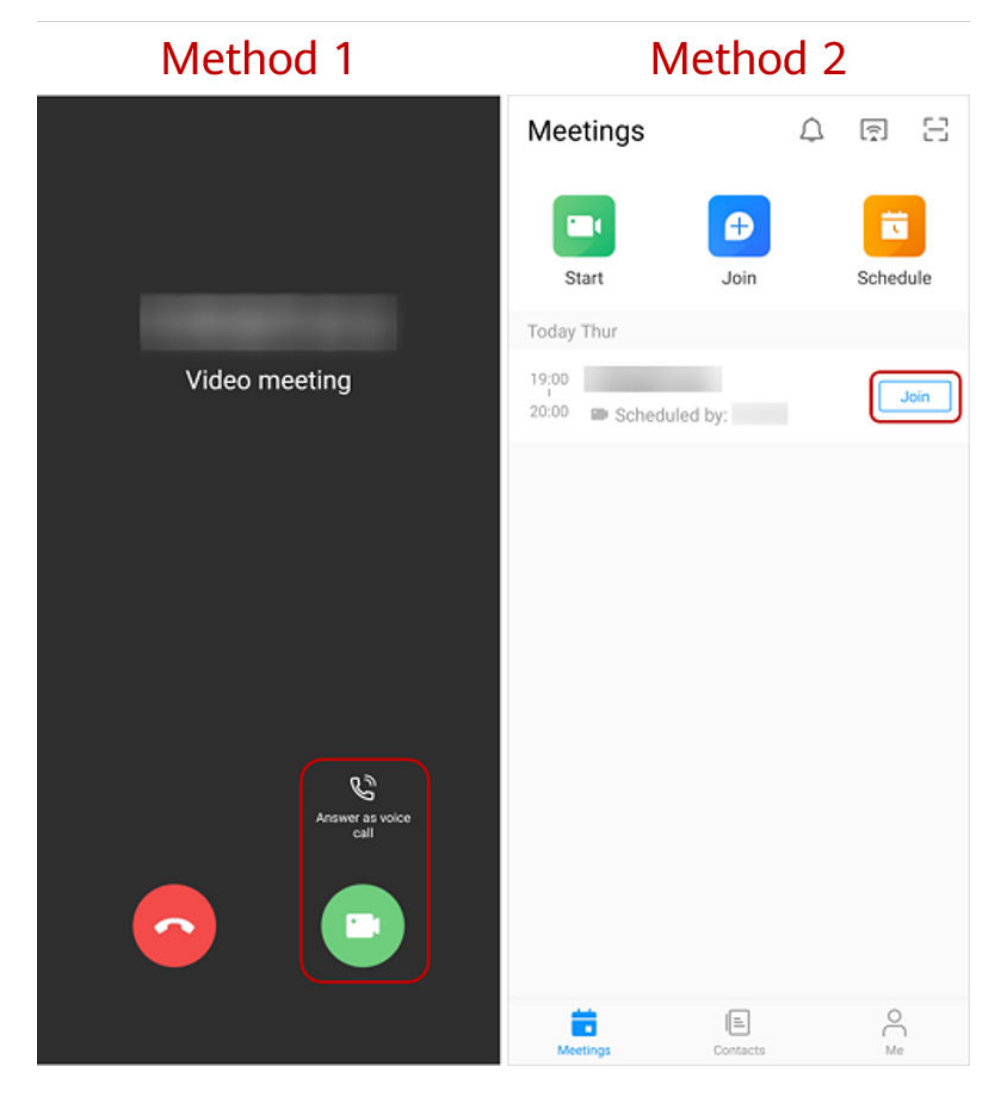

- You can receive a meeting call only when you start the Huawei Cloud Meeting client.
- After enabling **Auto answer**, you will automatically join a meeting when receiving a meeting call. The configuration path is as follows:
	- Desktop client: **Settings** icon in the lower left corner of the home screen > **General** > **Calling** > **Answer mode** > **Auto answer**.
	- Mobile app: **Me** > **Settings** > **Meeting settings** > **Auto answer**.

## **4.1.3 Inviting Users During a Meeting**

#### **Scenario**

During a meeting, invite other users to the meeting.

#### **Procedure**

Desktop client

Click **Invite** in the navigation bar at the bottom of the meeting screen. The screen for inviting participants is displayed.

The host can invite participants by using the corporate directory and sharing meeting information or QR code. Windows client users can invite others by sharing meeting information or QR code.

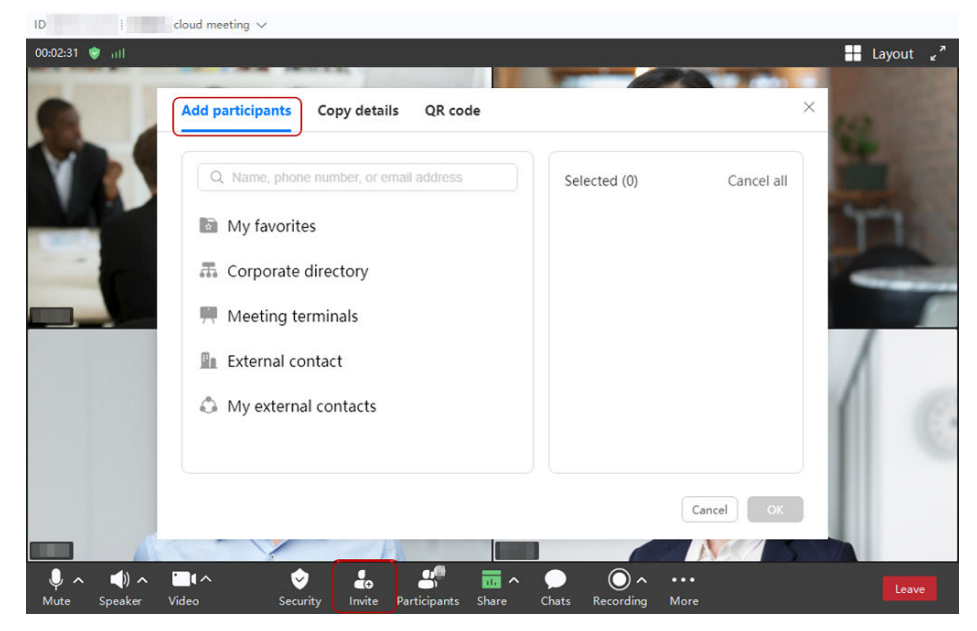

● Mobile app

Touch **Participants** in the navigation bar at the bottom of the meeting screen. The screen for inviting participants is displayed.

Touch the icon in the upper right corner to invite others through email, QR code, or meeting link.

The host can also touch the icon in the upper right corner, touch **Contacts**, and invite contacts in the corporate directory.

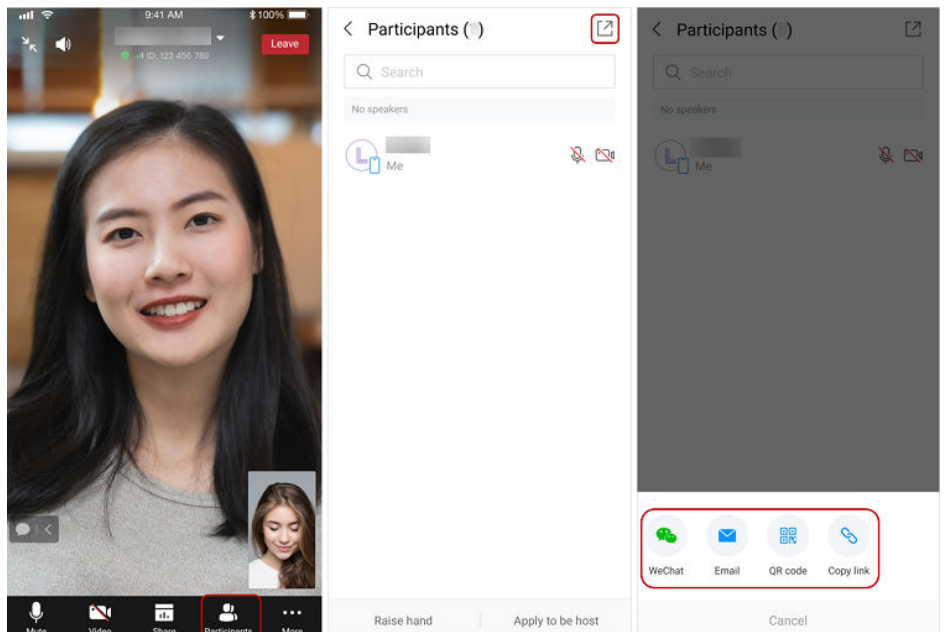

- Meeting control assistant
	- a. On the desktop client, choose **More** > **Meeting control assistant** from the navigation bar at the bottom of the meeting screen to access the

<span id="page-33-0"></span>meeting control assistant page as the host. Alternatively, log in to Huawei Cloud Meeting Management Platform, choose **Meetings** > **My Meetings** in the navigation pane, and click **Meeting Control**.

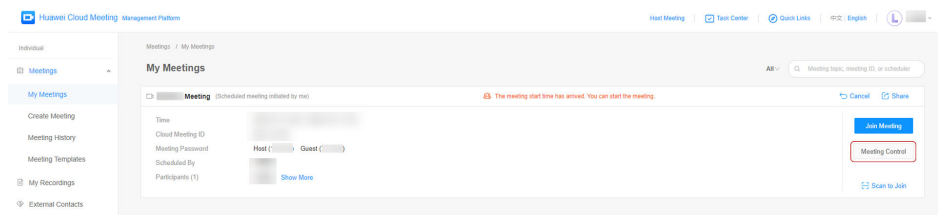

b. On the meeting control assistant page, click **Add Participant** to invite others through the corporate directory or by entering their phone numbers.

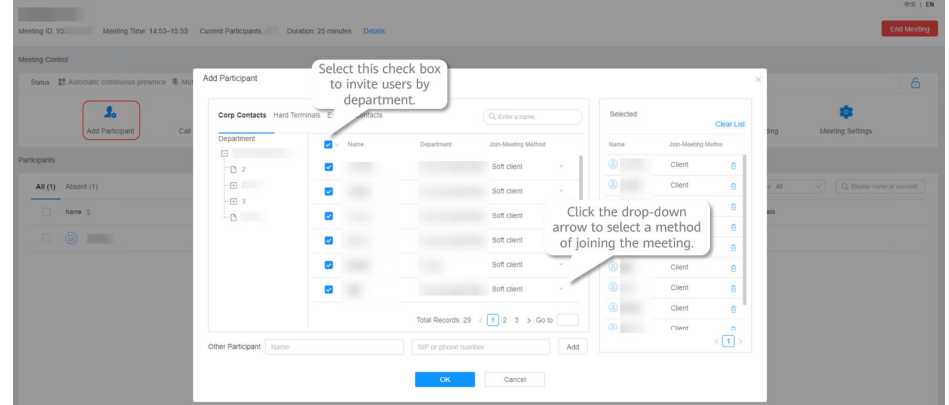

#### $\Box$  Note

The host can lock a meeting. Participants cannot proactively join the locked meeting. They can only be invited to the meeting by the host. The configuration path is as follows:

- Desktop client: Click **Security** in the navigation bar at the bottom of the meeting screen and select **Lock meeting**.
- Mobile app: Touch **More** > **Meeting settings** in the navigation bar at the bottom of the meeting screen and enable **Lock meeting**.
- $\bullet$  Meeting control assistant: Click  $\bullet$  to lock the meeting.

## **4.1.4 Sharing Content**

#### **Scenario**

Share screen content for annotation and discussion in a meeting.

#### **Procedure**

- Desktop client
	- a. Click **Share** in the navigation bar at the bottom of the meeting screen.
	- b. On the **Select content** screen, select the desktop, whiteboard, or program to be shared, and click **Share**.
	- c. After the sharing starts, click **Annotate** on the control bar. Other participants can view and annotate the shared content.

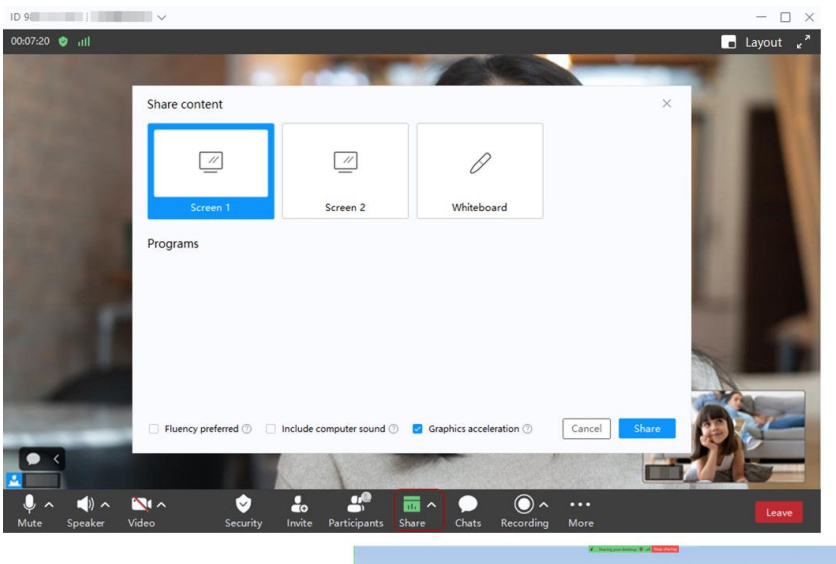

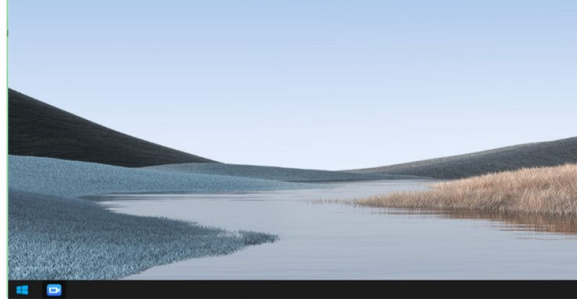

- Mobile app
	- a. Touch **Share** in the navigation bar at the bottom of the meeting screen to enable screen sharing.
	- b. On the sharing screen, touch **Annotate**. Other participants can view and annotate the shared content.

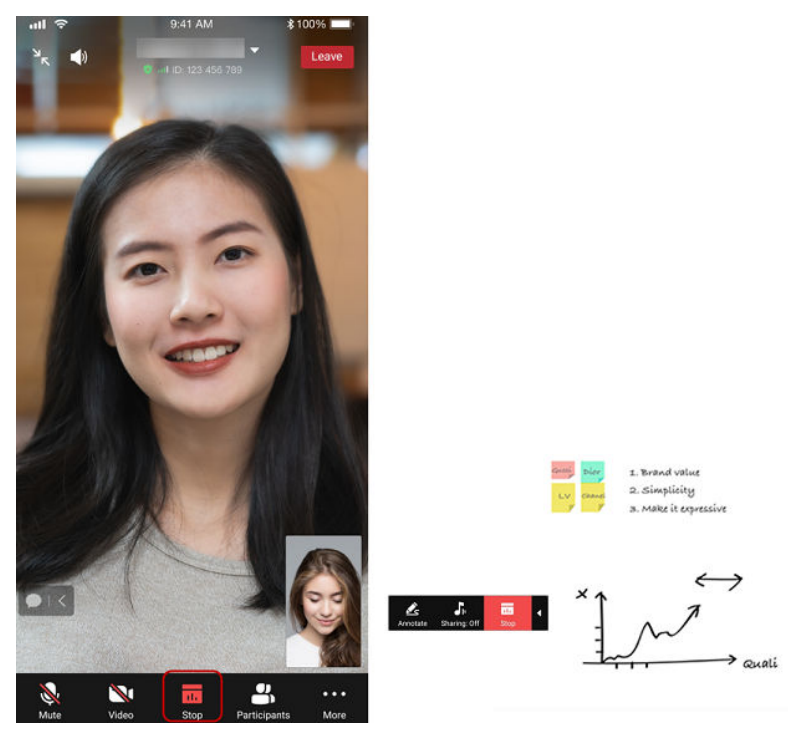

<span id="page-35-0"></span>The host can lock sharing. After sharing is locked, only the host can initiate sharing. The configuration path is as follows:

- Desktop client: Click **Security** in the navigation bar at the bottom of the meeting screen and deselect **Share screen**.
- Mobile app: Touch **More** > **Meeting settings** in the navigation bar at the bottom of the meeting screen and disable **Sharing**.
- Meeting control assistant: Click **Meeting Settings** and deselect **Allow sharing** next to **Sharing**.

## **4.1.5 Recording a Meeting**

#### **Scenario**

In a meeting, the host enables cloud recording, or the host or guests enable local recording to retain meeting records.

#### **Cloud Recording**

Desktop client

Choose **Recording** > **Cloud recording** in the navigation bar at the bottom of the meeting screen to start meeting recording.

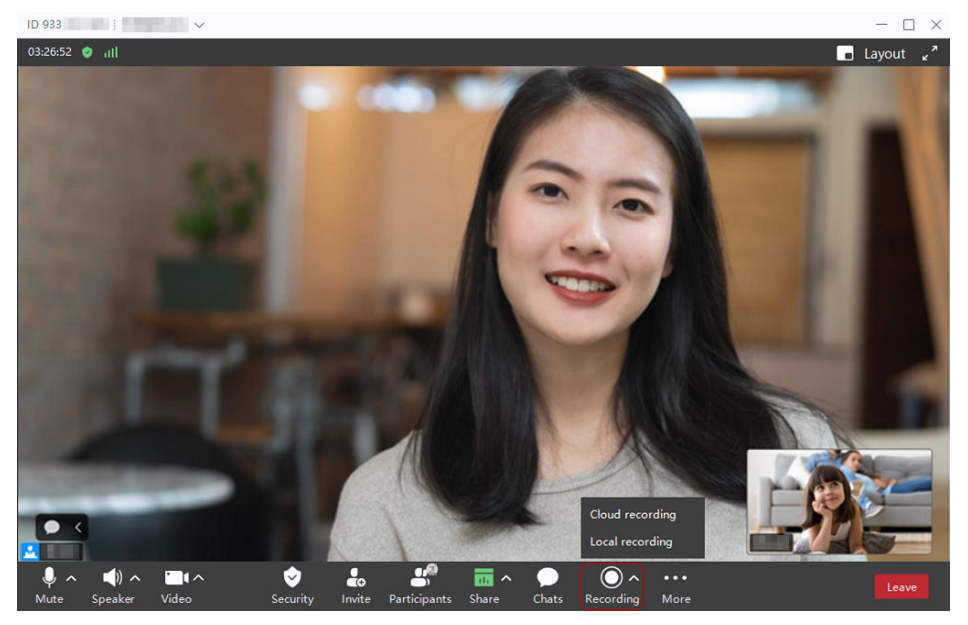

Mobile app

Choose **More** in the navigation bar at the bottom of the meeting screen and touch **Start recording** to start meeting recording.

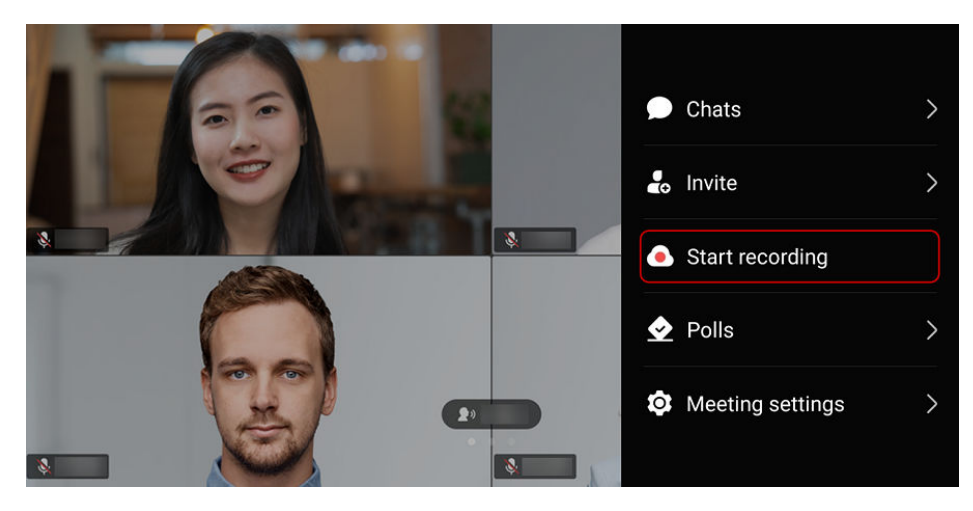

- You can start or pause recording during the meeting as the host.
- After the meeting ends, download the meeting video in MP4 format on the **My Recordings** page of the **[Huawei Cloud Meeting Management Platform](https://intl.meeting.huaweicloud.com/?lang=en-US#/login)**.
- After the download is complete, double-click the **play.bat** file in the **player** folder to play the video or obtain the video source files in the **player\offlineweb\assets\video** directory.
	- If you download the HD video, the shared content and HD video source files are stored in two folders.
	- If you download the SD video, the shared content and HD video source files are stored in one folder.
- Audio, video, and shared content can be recorded.
- The recorded content depends on the continuous presence set by the host on the Management Platform, but not the feed viewed by a participant on the desktop client or mobile app.
	- If the host has set continuous presence, the recorded content is the same as the set continuous presence.
	- If the host has not set continuous presence, the recorded content will be either of the following:
		- Continuous presence automatically set by the system if the enterprise administrator has enabled **Automatic continuous presence of equal-sized screens in AVC meetings** under **Meetings** > **Meeting Settings**
		- A random feed set by the system if the enterprise administrator has not enabled **Automatic continuous presence of equal-sized screens in AVC meetings** under **Meetings** > **Meeting Settings**

#### **Local Recording**

● Host

In the navigation bar at the bottom of the meeting screen, choose **Recording** > **Local recording** to start local recording.

**Guest** 

Click **Recording** in the navigation bar at the bottom of the meeting screen to start local recording.

<span id="page-37-0"></span>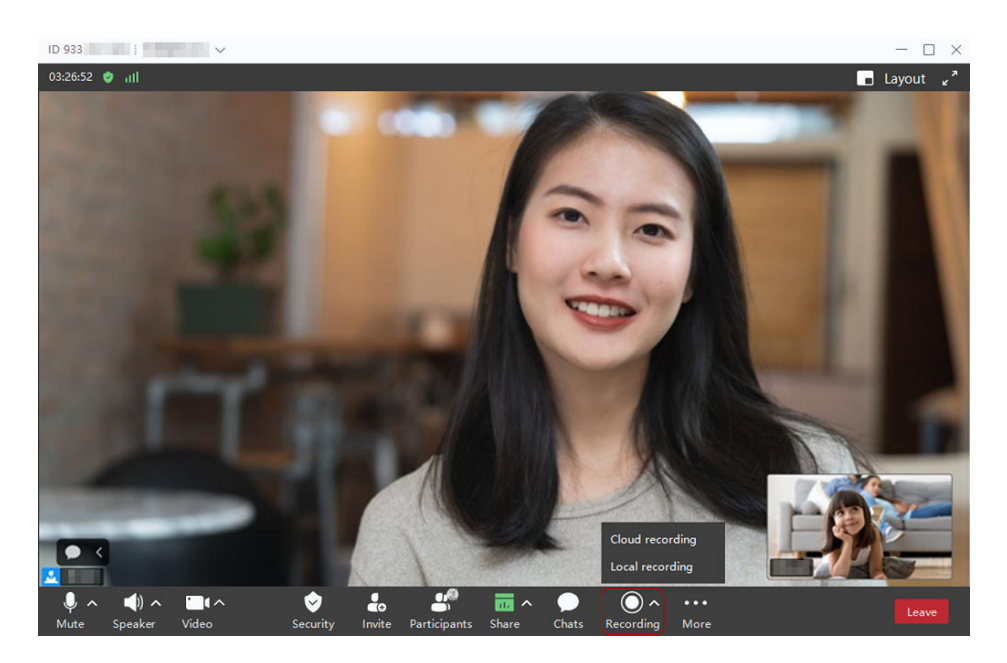

- Currently, you can start local recording only on the desktop client.
- As the host, you can click the triangle icon on the right of the **Recording** button and set **Local recording available to** to **Host only**, **All participants**, or **Specific participants only**.
- Before creating a meeting, configure the path for saving recordings. Click the settings icon in the lower left corner of the desktop client home screen and choose **Recording** on the left. On the **Local recording** screen, click the edit icon next to the default path under **Local save location**, select a local path for saving recordings, and click **OK**.
- When the meeting ends, the recording is stored in the preset path.
- Audio, video, and shared content can be recorded.
- Local recording supports 1080p.

## **4.1.6 Leaving a Meeting**

#### **Scenario**

Leave a meeting when it ends.

#### **Procedure**

- Desktop client
	- Host: Click **Leave** in the lower right corner of the meeting screen and choose **End for all** to end the meeting. All participants will leave the meeting.
	- Guest: Click **Leave** in the lower right corner of the meeting screen and click **OK** to leave the meeting.

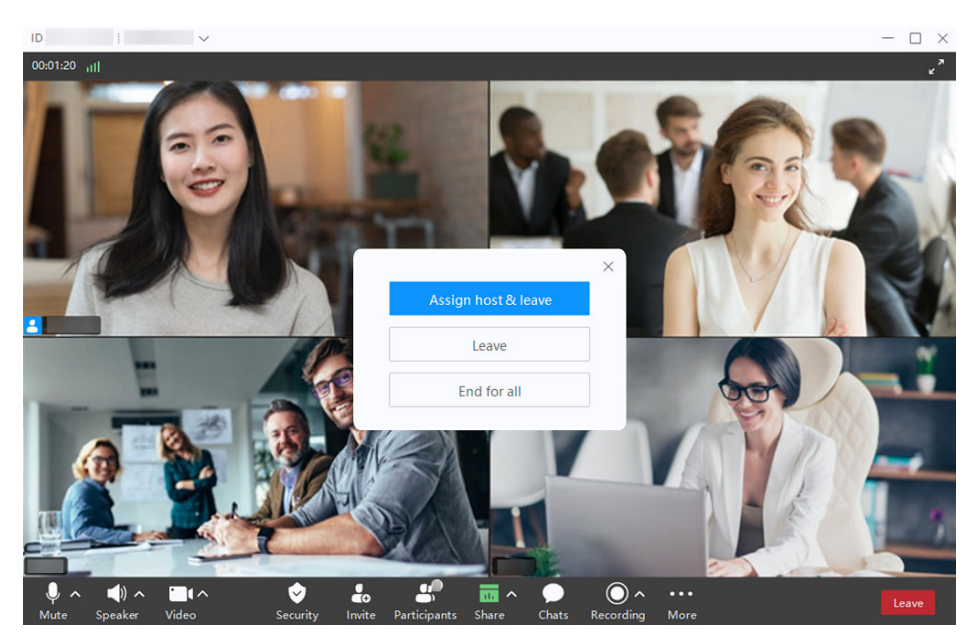

- Mobile app
	- Host: Touch **Leave** in the upper right corner of the meeting screen and choose **End for all** to end the meeting. All participants will leave the meeting.
	- Guest: Touch **Leave** in the upper right corner of the meeting screen and click **OK** to leave the meeting.

<span id="page-39-0"></span>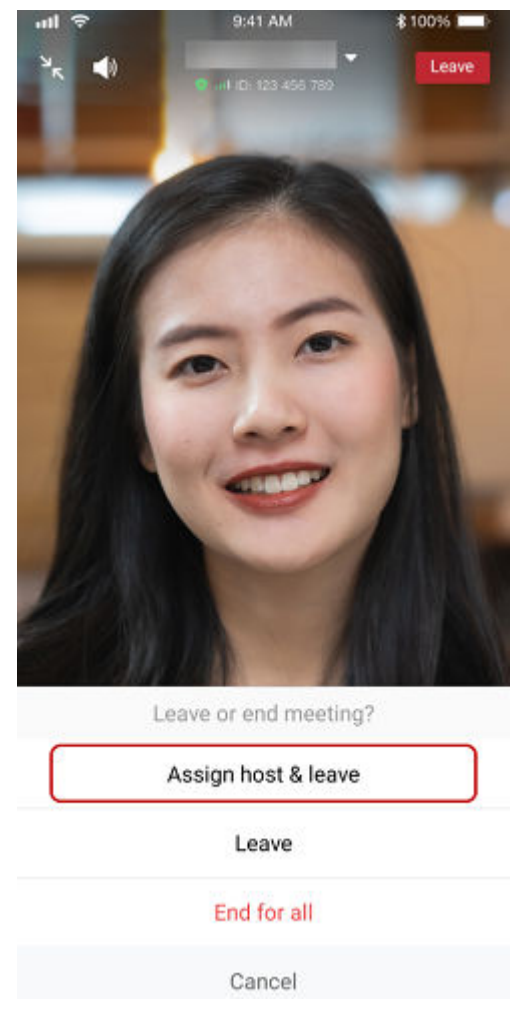

The host can also choose to directly leave the meeting or assign a new host before leaving the meeting.

- **Leave**: The host leaves the meeting. The meeting still goes on.
- **Assign host & leave**: The host transfers the host role to a participant and leaves the meeting. The meeting still goes on.

## **4.2 Meeting Room and Online Meeting**

## **4.2.1 Scheduling a Meeting**

#### **Scenario**

Schedule a recurring meeting series based on **Table 4-3**.

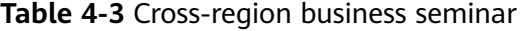

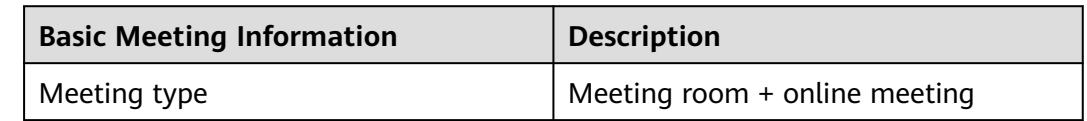

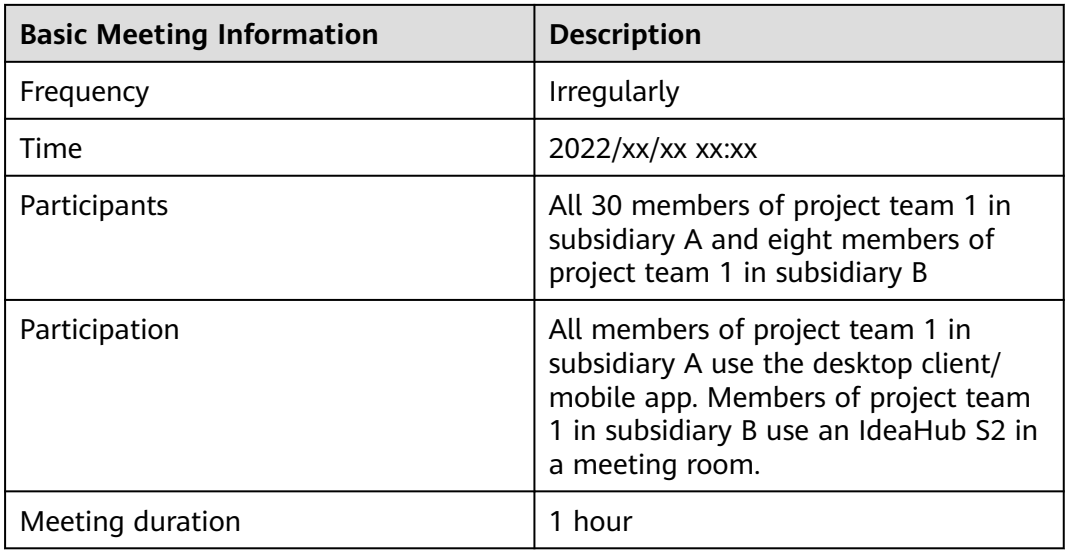

#### **Procedure**

- **Step 1** Log in to the **[Huawei Cloud Meeting Management Platform](https://intl.meeting.huaweicloud.com/?lang=en-US#/login)**.
- **Step 2** In the navigation pane, choose **Meetings** > **Create Meeting**.
- **Step 3** Set **Time** to **Specific time**, configure other parameters based on **Table 4-4**, and click **Create**.

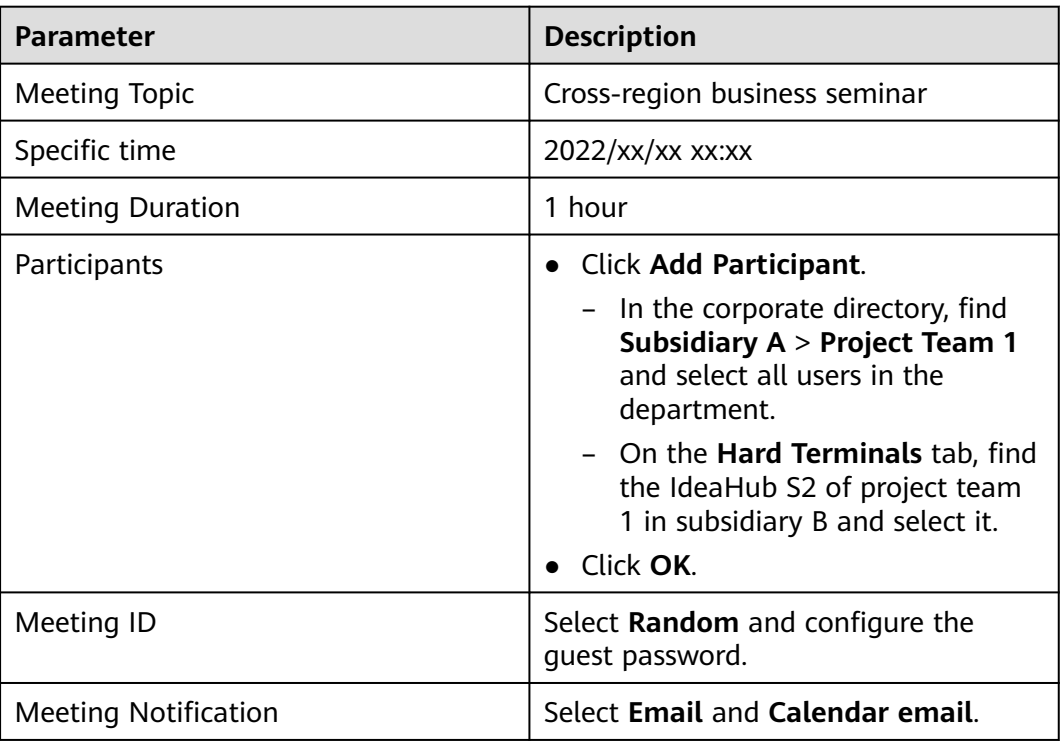

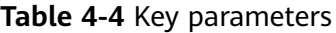

<span id="page-41-0"></span>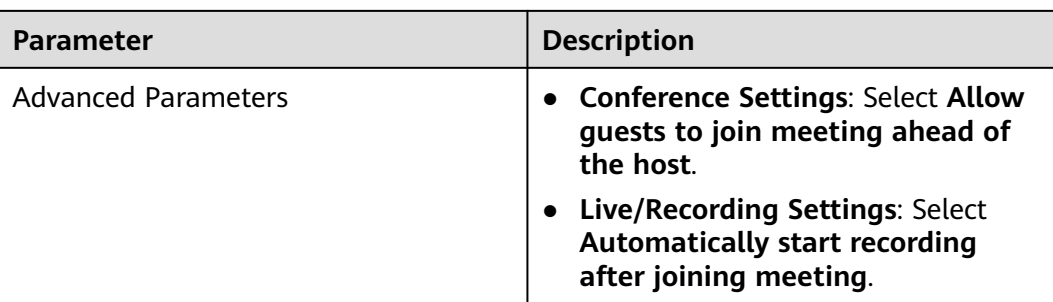

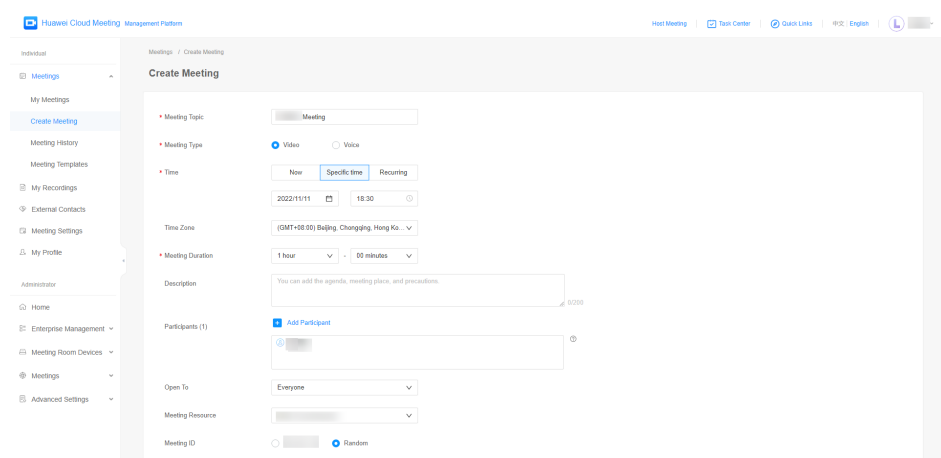

## **4.2.2 Joining a Meeting**

#### **Scenario**

When a meeting starts, join it from the desktop client, the mobile app, or an IdeaHub S2.

#### **Joining a Meeting from the Desktop Client/Mobile App**

- Desktop client
	- Click **Join** in the meeting schedule on the home screen of the desktop client to join a meeting.
	- When a meeting starts, answer the incoming call to join the meeting.

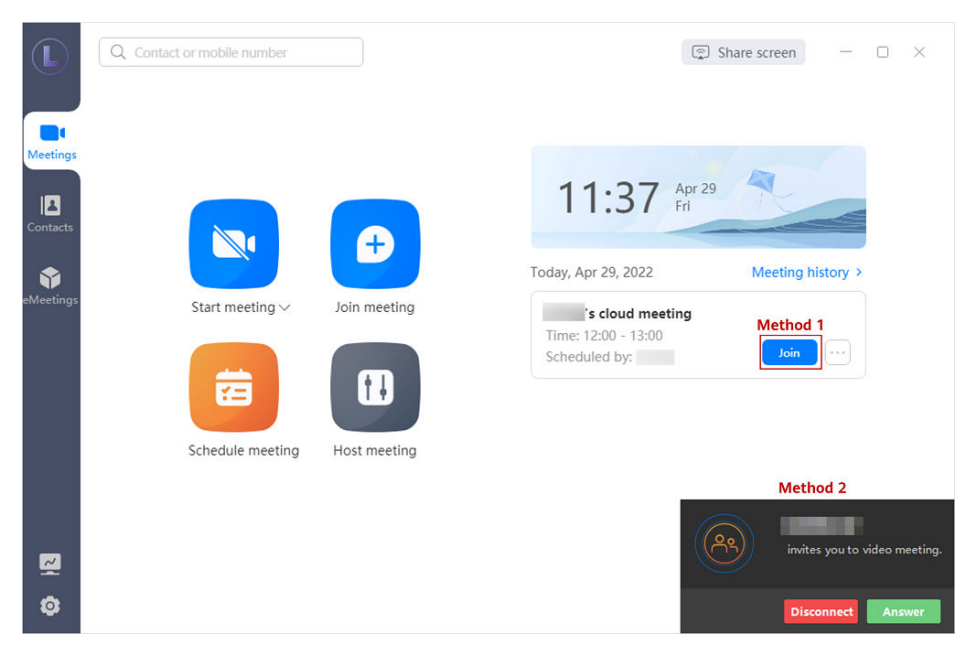

- Mobile app
	- When a meeting starts, answer the incoming call to join the meeting.
	- Touch **Join** in the meeting list on the home screen of the mobile app to join a meeting.

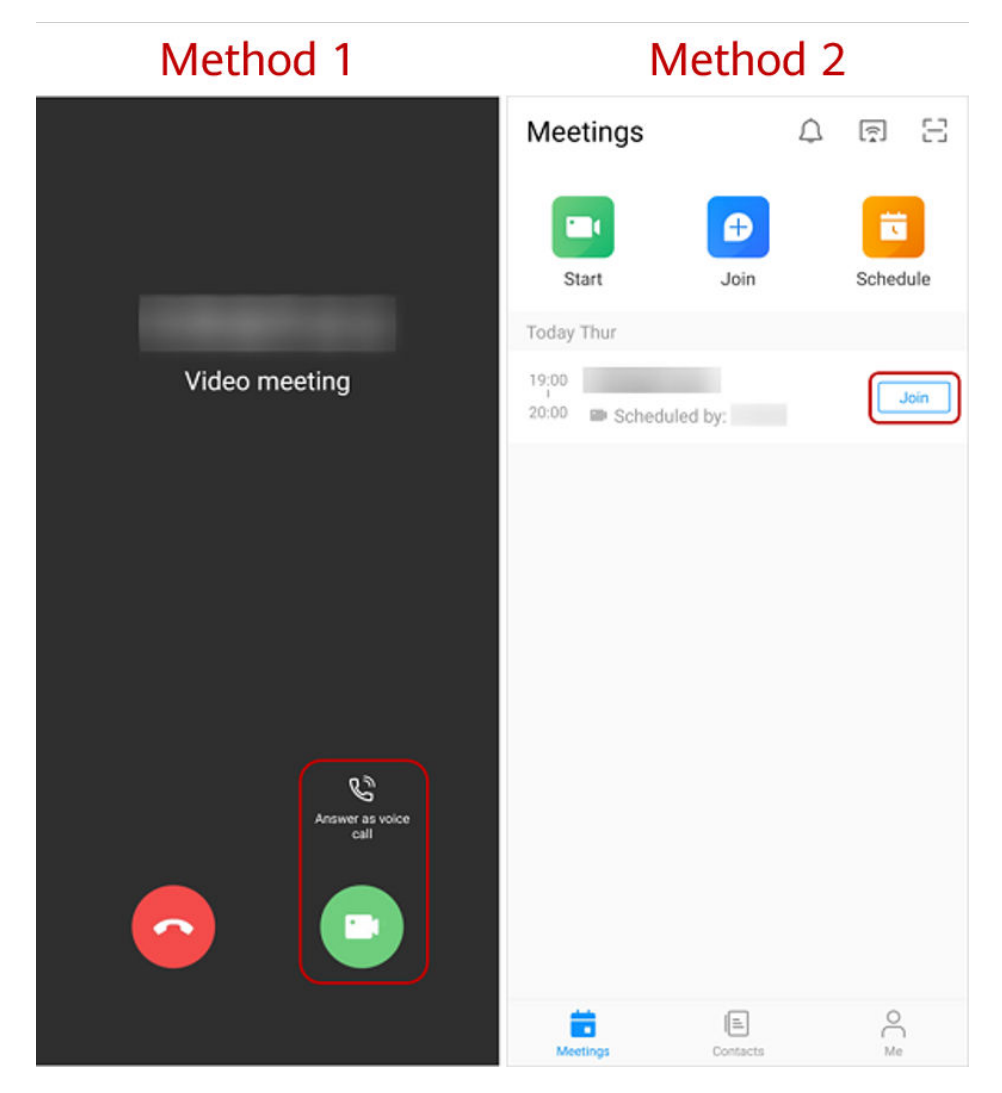

- You can receive a meeting call only when you start the Huawei Cloud Meeting client.
- After enabling **Auto answer**, you will automatically join a meeting when receiving a meeting call. The configuration path is as follows:
	- Desktop client: **Settings** icon in the lower left corner of the home screen > **General** > **Calling** > **Answer mode** > **Auto answer**.
	- Mobile app: **Me** > **Settings** > **Meeting settings** > **Auto answer**.

#### **Joining a Meeting from an IdeaHub S2**

- Using the meeting ID
	- a. On the IdeaHub S2 home screen, touch **Meeting** to access the Meeting home screen.
	- b. Touch **Join meeting** and enter a meeting ID to join the meeting immediately.

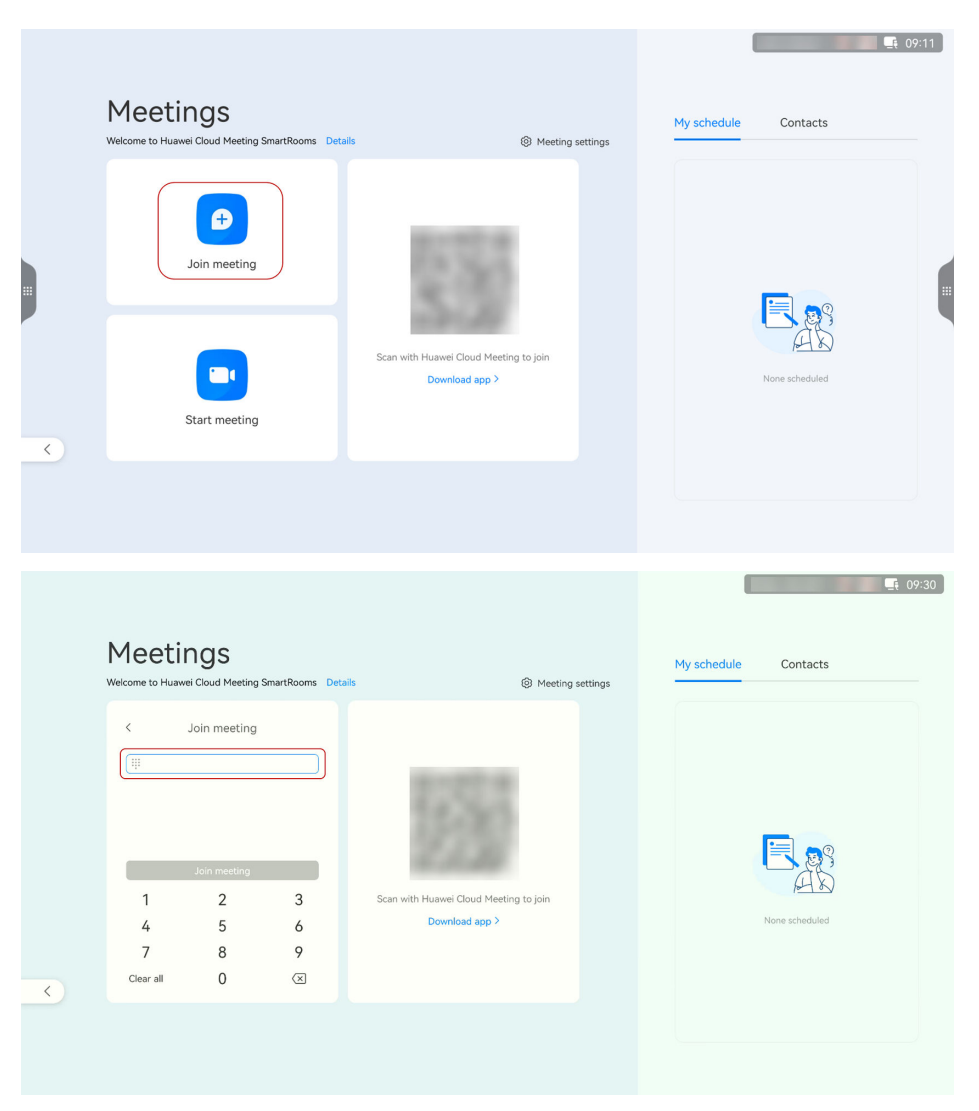

- Scanning a QR code
	- a. On the IdeaHub S2 home screen, touch **Meeting** to access the Meeting home screen.
	- b. Open the Huawei Cloud Meeting app on your phone, touch  $\Box$  in the upper right corner, and scan the QR code on the IdeaHub S2 to pair your phone with the IdeaHub.
	- c. Select a meeting from the meeting list on the app and touch **Join** to join the meeting using the IdeaHub S2.

<span id="page-45-0"></span>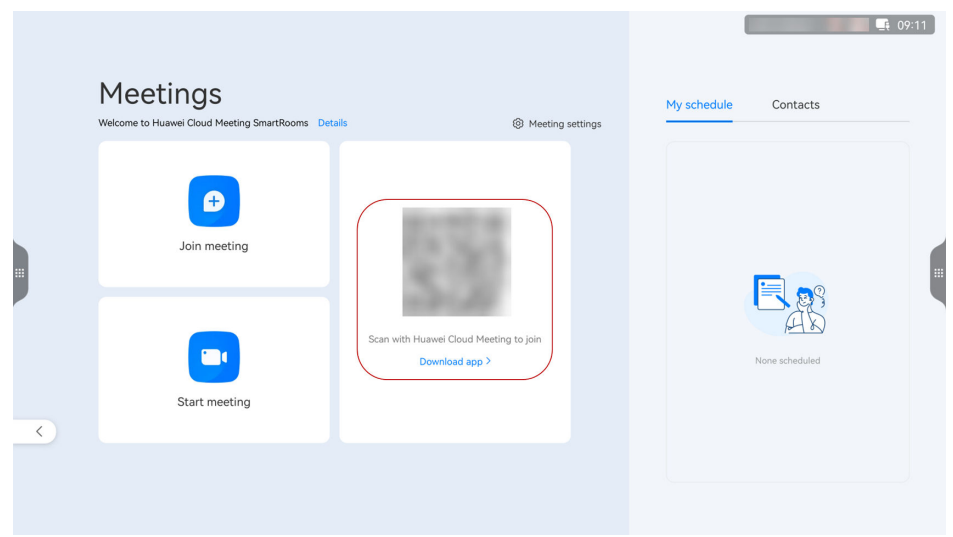

## **4.2.3 Sharing Content**

#### **Scenario**

In a meeting, share content on the desktop client, the mobile app, or an IdeaHub S2 for annotation and discussion.

#### **Sharing Content on the Desktop Client/Mobile App**

- Desktop client
	- a. Click **Share** in the navigation bar at the bottom of the meeting screen.
	- b. On the **Select content** screen, select the desktop, whiteboard, or program to be shared, and click **Share**.
	- c. After the sharing starts, click **Annotate** on the control bar. Other participants can view and annotate the shared content.

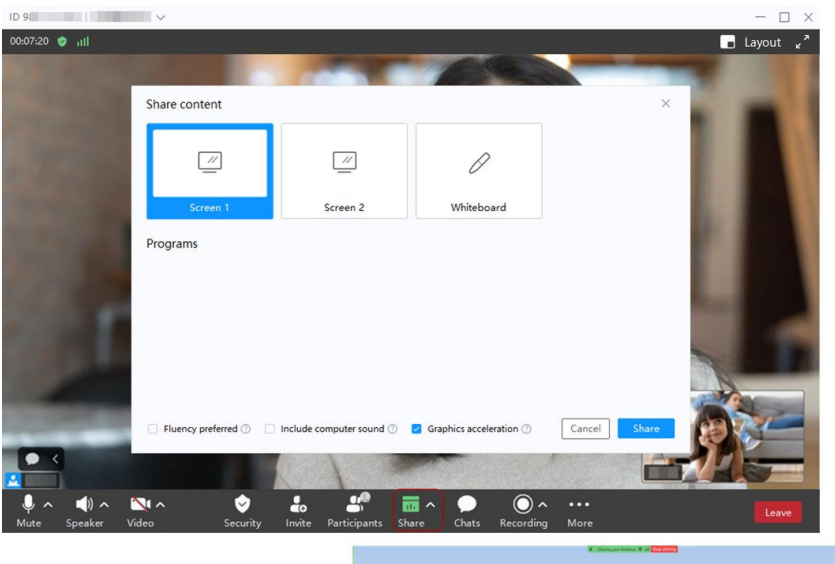

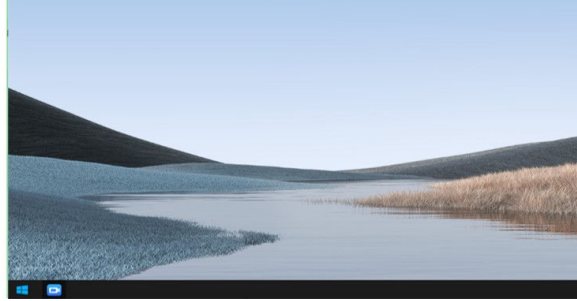

- Mobile app
	- a. Touch **Share** in the navigation bar at the bottom of the meeting screen to enable screen sharing.
	- b. On the sharing screen, touch **Annotate**. Other participants can view and annotate the shared content.

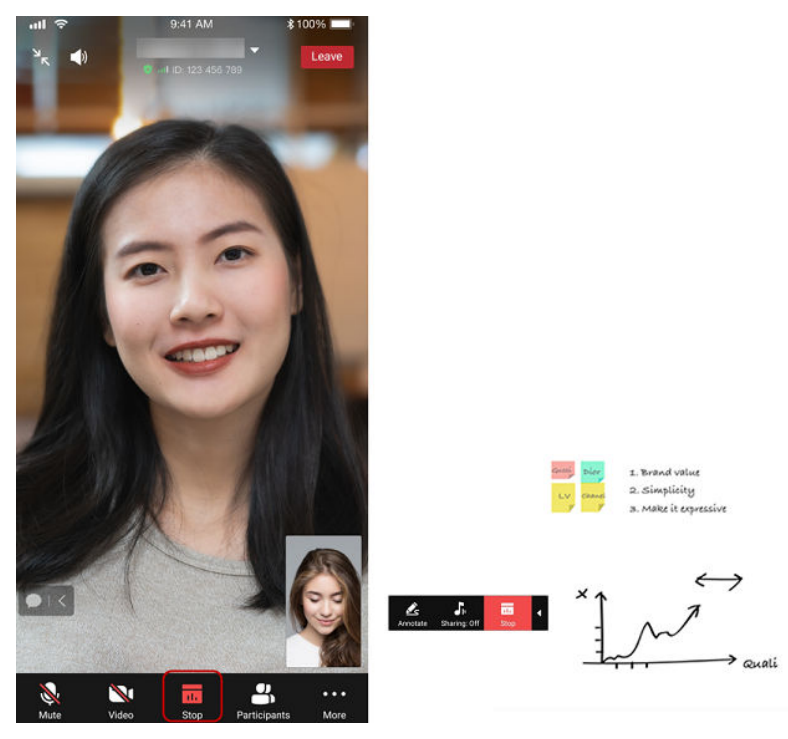

<span id="page-47-0"></span>The host can lock sharing. After sharing is locked, only the host can initiate sharing. The configuration path is as follows:

- Desktop client: Click **Security** in the navigation bar at the bottom of the meeting screen and deselect **Share screen**.
- Mobile app: Touch **More** > **Meeting settings** in the navigation bar at the bottom of the meeting screen and disable **Sharing**.
- Meeting control assistant: Click **Meeting Settings** and deselect **Allow sharing** next to **Sharing**.

#### **Sharing Content on an IdeaHub S2**

During a meeting, touch **Share**, select the content to be shared, and initiate sharing.

- Sharing a whiteboard: Touch **Share** next to **Whiteboard**. Other participants can annotate the whiteboard content.
- Projection: Use the Huawei Cloud Meeting client to cast the computer/phone screen to the IdeaHub with participants.
- Sharing a screen: Touch **Share screen** to share the IdeaHub screen in the meeting.

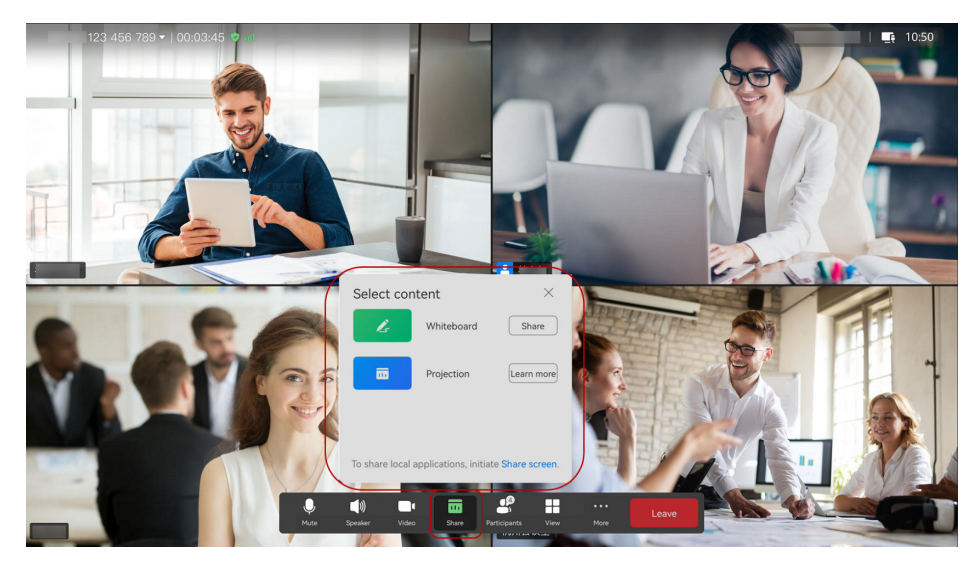

### **4.2.4 Leaving a Meeting**

#### **Scenario**

When a meeting ends, leave it from the desktop client, the mobile app, or an IdeaHub S2.

#### **Leaving a Meeting from the Desktop Client/Mobile App**

- Desktop client
	- Host: Click **Leave** in the lower right corner of the meeting screen and choose **End for all** to end the meeting. All participants will leave the meeting.
- $\Box$   $\times$  $\overline{10}$ Assian host & leav Leave End for all  $\blacksquare$  $\bullet$  $\cdot$  n.
- Guest: Click **Leave** in the lower right corner of the meeting screen and click **OK** to leave the meeting.

- Mobile app
	- Host: Touch **Leave** in the upper right corner of the meeting screen and choose **End for all** to end the meeting. All participants will leave the meeting.
	- Guest: Touch **Leave** in the upper right corner of the meeting screen and click **OK** to leave the meeting.

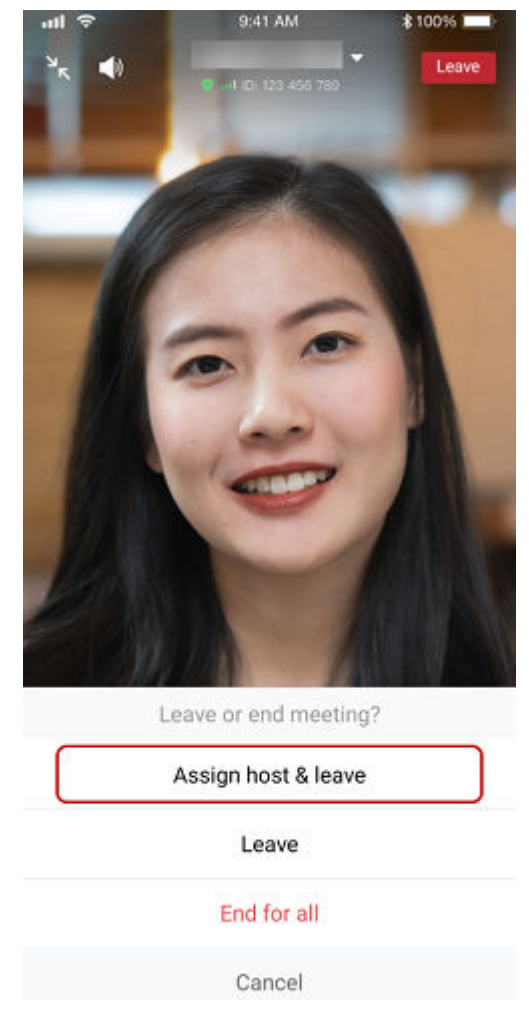

The host can also choose to directly leave the meeting or assign a new host before leaving the meeting.

- **Leave**: The host leaves the meeting. The meeting still goes on.
- **Assign host & leave**: The host transfers the host role to a participant and leaves the meeting. The meeting still goes on.

#### **Leaving a Meeting from an IdeaHub S2**

Touch **Leave** in the meeting control bar on the IdeaHub S2.

<span id="page-50-0"></span>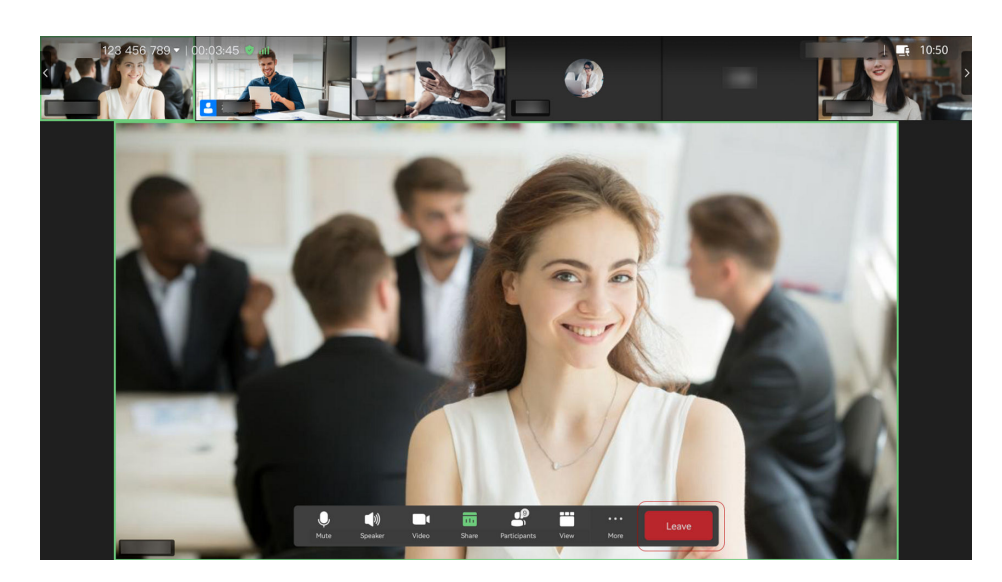

## **4.3 Meeting Room and Meeting Room Online Meeting**

## **4.3.1 Creating a Meeting**

#### **Scenario**

Schedule a recurring meeting series based on **Table 4-5**.

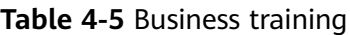

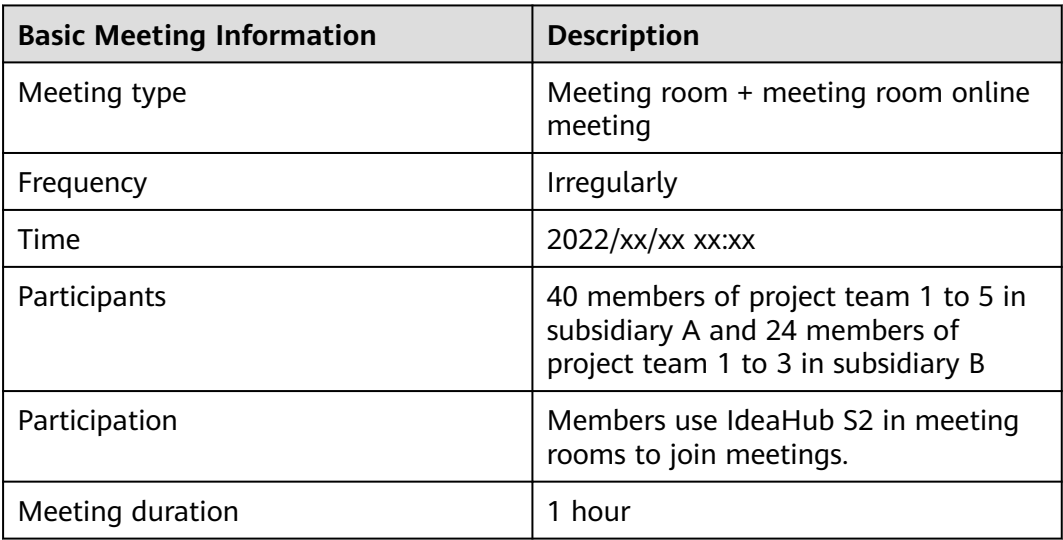

#### **Procedure**

**Step 1** Log in to the **[Huawei Cloud Meeting Management Platform](https://intl.meeting.huaweicloud.com/?lang=en-US#/login)**.

**Step 2** In the navigation pane, choose **Meetings** > **Create Meeting**.

<span id="page-51-0"></span>**Step 3** Set **Time** to **Specific time**, configure other parameters based on **Table 4-6**, and click **Create**.

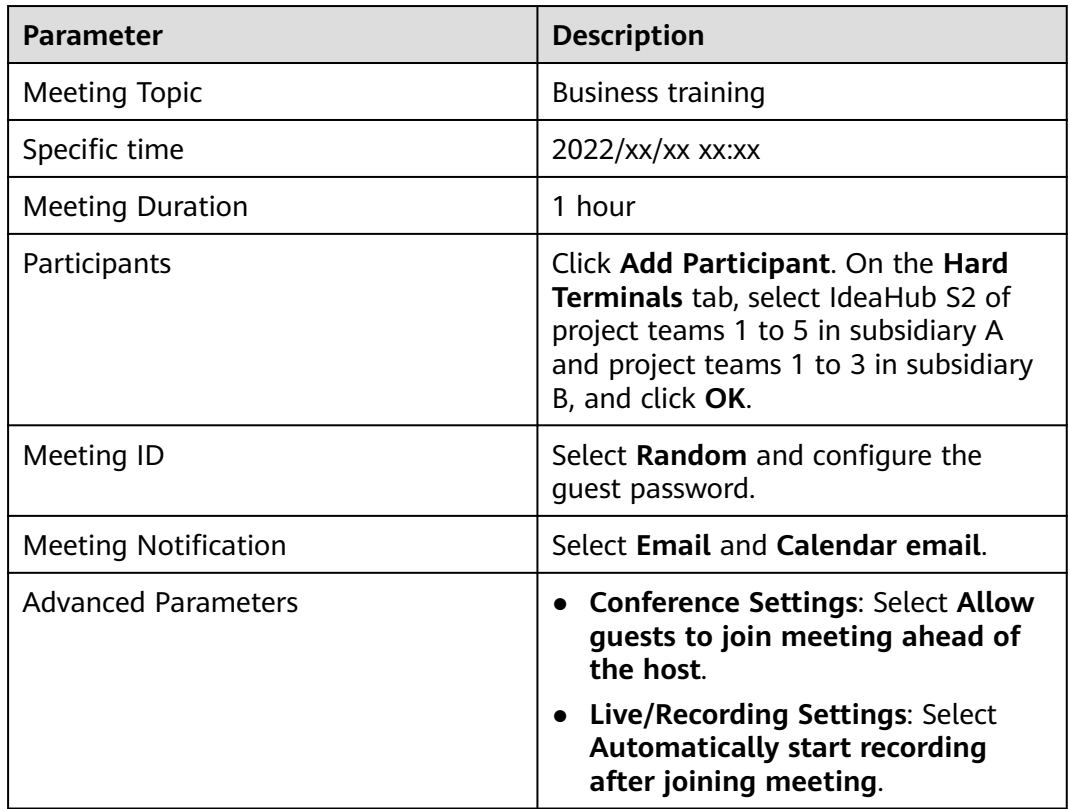

**Table 4-6** Key parameters

#### **----End**

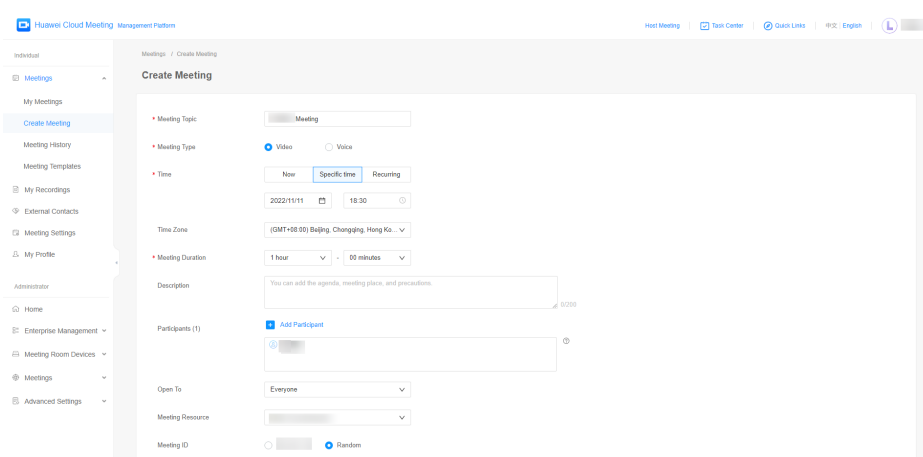

## **4.3.2 Joining a Meeting on an IdeaHub S2**

#### **Scenario**

Use an IdeaHub S2 to join a meeting when it starts.

#### **Procedure**

- Using the meeting ID
	- a. On the IdeaHub S2 home screen, touch **Meeting** to access the Meeting home screen.
	- b. Touch **Join meeting** and enter a meeting ID to join the meeting immediately.

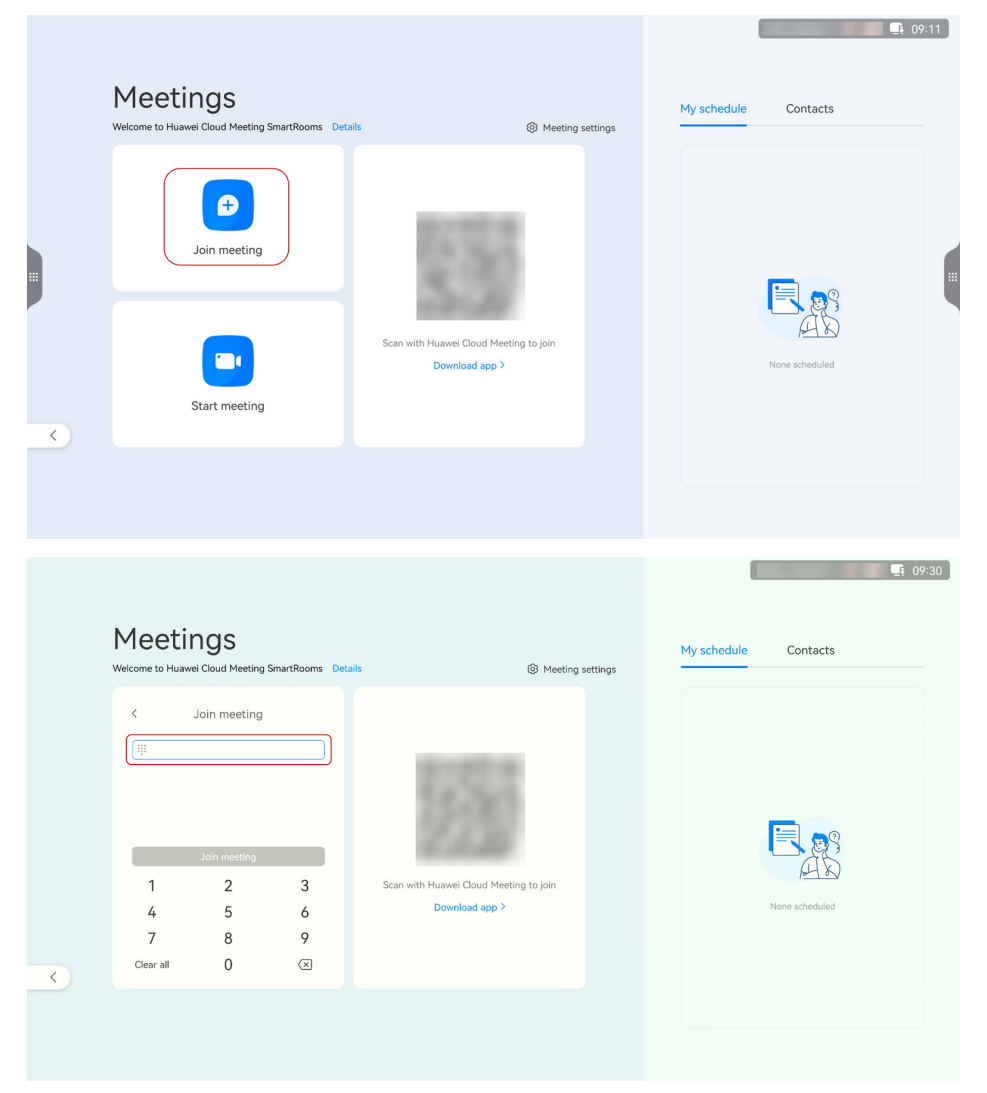

- Scanning a QR code
	- a. On the IdeaHub S2 home screen, touch **Meeting** to access the Meeting home screen.
	- b. Open the Huawei Cloud Meeting app on your phone, touch  $\Box$  in the upper right corner, and scan the QR code on the IdeaHub S2 to pair your phone with the IdeaHub.
	- c. Select a meeting from the meeting list on the app and touch **Join** to join the meeting using the IdeaHub S2.

<span id="page-53-0"></span>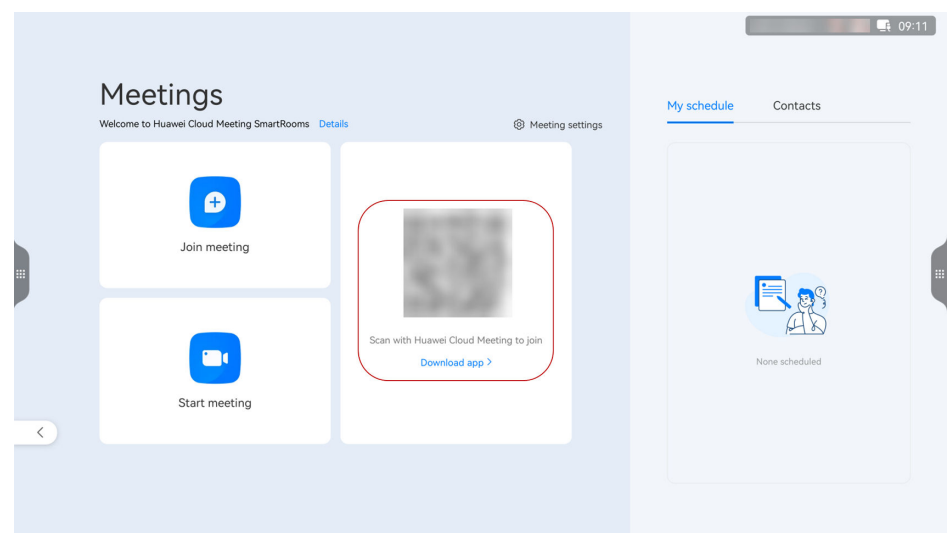

## **4.3.3 Sharing Content on an IdeaHub S2**

#### **Scenario**

Share screen content on an IdeaHub S2 for annotation and discussion in a meeting.

#### **Procedure**

During a meeting, touch **Share**, select the content to be shared, and initiate sharing.

- Sharing a whiteboard: Touch **Share** next to **Whiteboard**. Other participants can annotate the whiteboard content.
- Projection: Use the Huawei Cloud Meeting client to cast the computer/phone screen to the IdeaHub with participants.
- Sharing a screen: Touch Share screen to share the IdeaHub screen in the meeting.

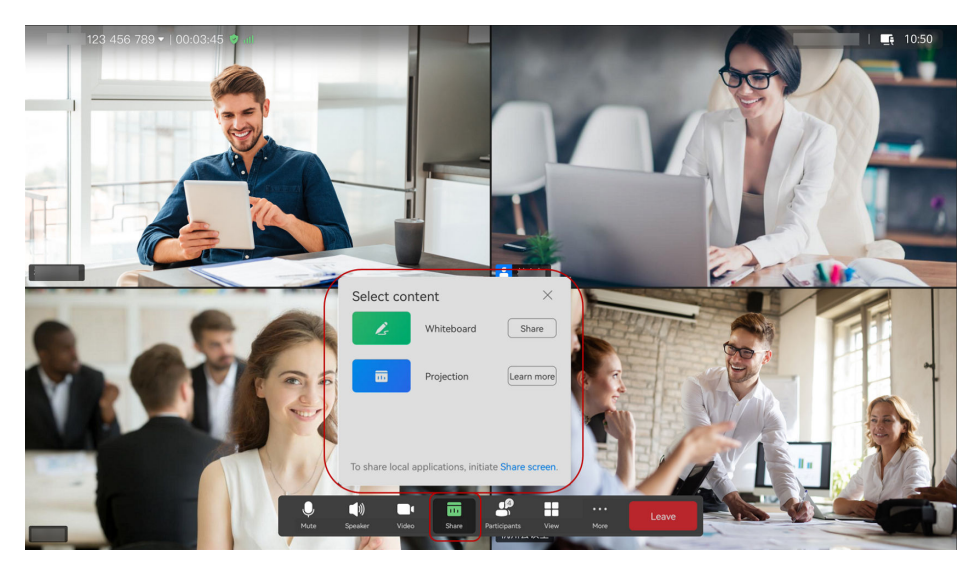

## <span id="page-54-0"></span>**4.3.4 Leaving a Meeting on an IdeaHub S2**

#### **Scenario**

Use an IdeaHub S2 to leave a meeting when it ends.

#### **Procedure**

Touch **Leave** in the meeting control bar on the IdeaHub S2.

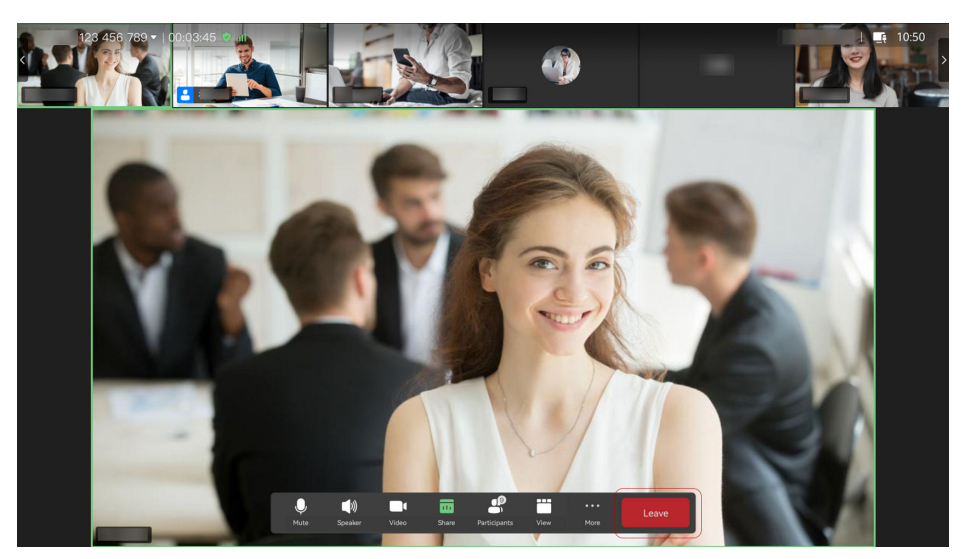

## **A Change History**

<span id="page-55-0"></span>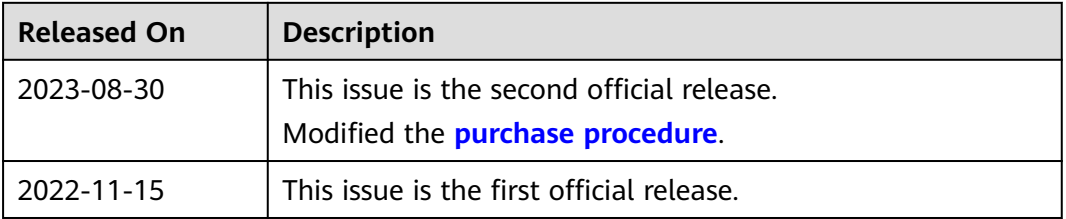